МІНІСТЕРСТВО ОСВІТИ І НАУКИ УКРАЇНИ ДЕРЖАВНИЙ ВИЩИЙ НАВЧАЛЬНИЙ ЗАКЛАД «УЖГОРОДСЬКИЙ НАЦІОНАЛЬНИЙ УНІВЕРСИТЕТ» ІНЖЕНЕРНО-ТЕХНІЧНИЙ ФАКУЛЬТЕТ КАФЕДРА ПРИЛАДОБУДУВАННЯ

# **КОМП'ЮТЕРНА ГРАФІКА**

# **МЕТОДИЧНІ ВКАЗІВКИ І ЗАВДАННЯ ДО ЛАБОРАТОРНИХ РОБІТ З КУРСУ**

**«Комп'ютерна графіка»** 

**для студентів 1-го курсу інженерно-технічного факультету**

**Ужгород – 2021**

Методичні вказівки та завдання до лабораторних робіт з курсу «Комп'ютерна графіка» для студентів 1-го курсу інженерно-технічного факультету / С.В. Тютюнников, Г.С. Тютюнникова, // Ужгород: видавництво ПП «АУТДОР-ШАРК», 2021. – 52с.

Укладачі: Тютюнников С.В. – старший викладач кафедри приладобування, Тютюнникова Г.С. – старший викладач кафедри комп'ютерних систем та мереж

Рецензенти: Різак В.В.– канд. техн. наук, доцент кафедри міського будівництва та господарства .

Відповідальний за випуск – Туряниця І.І., канд. фіз.-мат. наук, доцент, декан інженерно-технічного факультету.

Дані методичні рекомендації розглянуто та схвалено на засіданні кафедри приладобудування 25 лютого 2021 р., протокол № 4.

Методичні вказівки до лабораторних робіт з комп'ютерної графіки призначені для студентів інженерно - технічного факультету.

Мета курсу – ознайомлення студентів з сучасними комп'ютерними технологіями в конструюванні і проектуванні.

Система автоматизованого проектування САПР AutoCAD (фірма Autodesk, Англія) – універсальне середовище автоматизації інженерно графічних робіт. На сьогодні AutoCAD одна, з найпоширеніших САПР в світі. За її допомогою можна розробляти конструкторськи документи (креслення, схеми), створювати тривимірні геометричні моделі об'єктів, вирішувати складні задачі приладної геометрії.

Мета методичних вказівок – допомогти студентам вивчити основні команди системи AutoCAD, набути деякі навики роботи з системою і вміти виконати нескладне машинне креслення.

Вивчення дисципліни здійснюється на практичних аудиторних заняттях, а також шляхом самостійного вивчення програмного матеріалу за допомогою навчальної літератури і виконання лабораторних робіт в комп'ютерному залі.

Сучасний рівень програмних і технічних засобів електронно обчислювальної техніки дозволяє перейти від традиційних ручних методів конструювання до нових інформаційних технологій, створювати системи автоматизації розробки і виконання конструкторської документації, що задовольняють стандарт ЄСКД .

Конструкторські документи можна створювати за допомогою:

- графічних примітивів типу точка, відрізок, коло і т. д. ;
- фрагментів раніше створених конструктивних елементів (графічних зображень стандартних виробів, типових конструкцій і т. д. ) .

Система Autocad дозволяє не тільки розробляти двовимірні креслення, але і моделювати складні каркасні; поверхневі і об'ємні конструкції , що використовуються в різних галузях людської діяльності .

AutoCAD є системою, що постійно розвивається. Але важливо, що завдяки максимальній спадкоємності, навички придбані при вивченні попередніх версій системи, можна використовувати в середовищі AutoCAD пізніших версій .

# **1 ЗАГАЛЬНІ ВІДОМОСТІ ПРО AUTOCAD**

AutoCAD - це універсальна графічна система. Система комп'ютерної графіки AutoСad займає провідне місце серед пакетів прикладних програм, призначених для виконання інженерних креслень. Система дає змогу створювати і редагувати рисунки, зберігати їх на магнітному диску та роздруковувати їх за допомогою плотера чи принтера.

Графічний редактор базується на векторній графіці і дає змогу створювати графічні моделі будівельних і машинобудівельних об'єктів будь-яких розмірів, суворо дотримуючись тих чи інших масштабів.

Створення та редагування графічних об́єктів відбувається на базі використання достатньо складного математичного апарату. Він використовується для перетворення трьохмірних координат заданого об'єкту в їх проекції на площину, а також для перерахунку кодів відтінків кольору кожного пікселя при відображенні на плоскому екрані світлотіней, рельєфу, для створення більш реалістичної «об'ємності» зображення. Спеціальні алгоритми дозволяють масштабувати, нахиляти, дзеркально відображати об́єкти в трьохвимірному просторі, а також створювати ефекти перспективи, зкручування, нахилу і розгойдування тіл. При цьому використовуються різні методи розрахунку освітлення і тіней на змінених поверхностях тіл. За допомогою різних ефектів можна змоделювати різні явища і створити об'єкти з нестандартних матеріалів, а прозору пластикову поверхню об'єкту можна перетворити, наприклад, в металеву тощо. Математично-інженерні розрахунки дозволяють задавати динамічну зміну текстури об'єктів.

AutoСad – діалогова система. В процесі роботи весь час відбувається обмін інформацією між користувачем і програмою: користувач тим чи іншим способом віддає команди, а програма виводить на екран підказки щодо можливостей даної команди, запити щодо інформації, яку необхідно надати програмі для подальшої роботи, і результат роботи – побудовані в процесі діалогу графічні об'єкти.

В AutoСad розглядаються всі структурні елементи середовища розробки. Користувач вчиться готувати робочий простір, виходячи з конкретної задачі, яка ставиться перед розробником. Для правильної роботи характерно вивчення всіх способів і режимів креслення, доступних в AutoСad та акцентувати увагу на методику грамотного і швидкого введення необхідних даних.

При підготовці креслень користувач вивчає інструменти управління екранним зображенням і правила їх використання, які необхідні в процесі проектування і розробці конструкцій, дає змогу створювати файли із зображенням найчастіше використовуючих графічних елементів або використовувати бібліотеки файлів стандартних графічних елементів, які можна згодом вставляти в свої рисунки.

#### **Запуск системи Autocad:**

Можливі такі варіанти:

- в ряду задач клацнути **Start**, вибрати пункт **Programs** і потім здійснити запуск AutoCAD із меню , що з'явилося ;
- два рази клацнути на піктограмі AutoCAD.

Після запуску AutoCAD з'являється діалогове вікно створення нового креслення . Greate New Drawing.

Для встановлення параметрів нового креслення є такі можливості :

- **bUse a Wisard** (Вызвать Мастер) використання діалогового вікна автоматичного встановлення параметрів робочого середовища AutoCAD;
- **Use a Template** (По шаблону) вибір шаблону, що містить необхідні параметри креслення;
- **Start from Scratch** (Без шаблона) вибір однієї із двох систем вимірювання: англійську або метричну.

# **2 ІНТЕРФЕЙС КОРИСТУВАЧА**

*Робочий стіл AutoCAD 2005 для Windows складається із:*

- падаючих меню (самий верхній рядок);
- необов'язкових панелей інструментів
- стандартної панелі інструментів ( другий рядок) ;
- рядка якостей об'єктів ( третій рядок ) ;
- панелей різних інструментів наприклад , стовпці зліва на екрані ;
- рядка стану (нижній рядок ) ;
- вікна командних рядків (відразу під рядком стану) ;
- графічного поля , що займає всю останню частину робочого столу ;
- необов'язкового екранного меню (стовпчик справа ).

Рядок падаючих меню може вміщувати такі пункти :

- **Grips Cursor Menu** (Контекстные меню ручек) - засоби роботи з кресленнями за допомогою ручок;

- **File** (файл) – меню роботи з файлами;

- **Edit** (Редактирование) – меню редагування частин графічного поля робочого столу Windows;

- **View** (Вид) – вміщує команди управління екраном, панорамування, вилучення невидимих ліній, закрашування;

- **Insert** (Вставка) – забезпечує вставку блоків, об'єктів інших застосувань;

- **Fоrmat** (Формат) – забезпечує роботу із шарами, кольором, типом ліній, управління стилем тексту, розмірів, встановлення одиниць вимірювання, меж креслення ;

- **Tools** (Сервис) – вміщує засоби управління системою, екраном користувача, встановлення параметрів креслення і прив'язок за допомогою діалогових вікон;

- **Draw** (Рисование) вміщує команди рисування;
- **Dimension** (Размеры) вміщує команди простановки розмірів;
- **Мodify** (Изменения) вміщує команди зміни елементів креслення ;
- **Help** (Помощь) вміщує систему підказок.

*Стандартна панель інструментів вміщує такі інструменти :*

**1** – **New** (Новый) – створює новий файл;

- **2 – Open** (Открыть) відкрити існуючий файл;
- **3 – Save**(Сохранить) зберегти файл ;

**4 – Print** (Печать)- вивести креслення на принтер ;

 **5 – Print Preview** (Предварительный просмотр) – попередній перегляд креслення перед друком ;

**6 – Spelling** (Орфография) – перевірити орфографію;

**7 – Cut to Clipboard** (Вырезать) – вилучити вибрані елементи креслення в буфер Windows;

**8 – Copy to Clipboard** (Копировать) – копіювати вибрані елементи креслення в буфер Windows;

**9 – Paste from Clipboard** (Вставить) – вставити дані із буферу Windows;

**10 – Match Properties** (Копировать свойства) – присвоїти якості заданого об'єкту іншому об'єкту;

**11 – Undo** (Отменить) – відмінити останню дію;

**12 – Redo** (Повторить) – відновити тільки що відмінену дію;

**13 – Launch Browser** (Подключение к Internet) – запустити Internet;

**14 – Tracking** (Отслеживание) – набір інструментів для вибору об'єктної прив'язки;

**15 – UCS** (ПСК) – робота з системою координат користувача;

**16 –** вміщує інструменти для:

- виводу інформації про примітив (List ( Список));
- визначення координат позначеної точки (Locate Point (Координаты));
- розрахунок відстані між точками (Distance (Расстояние));
- розрахунок площі і периметру об'єкту (Area (Площадь));
- розрахунок масоінерційних характеристик (Mass Properties (Масса));

**17 – Redraw All** (Осветить все) – поновлення всього зображення на екрані;

**18 – Aerial View** (Общий вид) – виклик діалогового вікна, що містить загальний вид креслення і дозволяє визначити область креслення;

**19 – Named Views** (Именованные виды) – набір інструментів для роботи з видом і вибору різновиду аксонометричних проекцій;

**20 – Pan Realtime** (Панорамирование в реальном времени) – панорамування в режимі реального часу;

**21 – Zoom Realtime** (Покажи в реальном времени) – збільшення/зменшення масштабу зображення в реальному часі;

**22 – Zoom Window** (Покажи рамка) – набір різних інструментів для завдання різних способів збільшення/зменшення;

**23 – Zoom Previous** (Покажи предыдущий) – повернення до попереднього масштабу зображення;

**24 – Help** (Помощь) – допомога.

Рядок стану містить координати курсору і кнопки вмикання/вимикання режимів креслення. В рядок стану AutoCAD виводить повідомлення.

 Вікно командних рядків розташовано перед рядком стану і використовується для вводу команд і підтримки діалогу з AutoCAD.

# **3 КОМАНДИ РЕДАКТОРА AUTOCAD**

 Для роботи з редактором AutoCAD використовують команди, які можна вводити різними способами:

- набрати на клавіатурі;
- вибрати із меню;

- клацнути на відповідній піктограмі панелі інструментів.

Для вводу команди з клавіатури необхідно надрукувати ім'я команди і натиснути <**Enter**> (або пробіл).

Для припинення виконання команди служить клавіша <**Esc**>.

 Для повторення команди у відповідь на підказку **Command: (Команда):** необхідно натиснути клавішу <**Enter**>.

#### **3.1 Команди керування екраном**

Команда **Redraw** поновлює поточний видовий екран, вилучає маркери і перекреслює об'єкти, що були частково стерті при редагуванні інших об'єктів. Знаходитися в меню **View** (Вид).

Команда **Zoom** (Покажи) змінює розмір і місце розташування видимої на екрані частини креслення. Визвати різні варіанти виконання команди можна із екранного меню **View**1 (Вид1), вторинного меню **Zoom** (Покажи) меню **View** (Вид), стандартної панелі інструментів.

В команді **Zoom** (Покажи) використовуються такі режими:

• **Al**l (Все) – відображення всієї області креслення;

 • **Center** (Центр) – завдання області зображення шляхом вводу точки центру і висоту вікна в одиницях рисунка;

 • **Dynamic** (Динамика) – динамічне завдання області зображення. Можна переміщувати видове вікно вздовж рисунка і змінювати його розміри за допомогою кнопки вибору пристрою указання;

• **Extents** (Границы) – відображення області, що вміщує всі примітиви креслення;

 • **Previous** (Предыдущий) – використання попереднього виду рисунку. Можна послідовно відновити до 10 видів.

 • **Window** (Рамка) – завдання області зображення з використанням вікна. Для цього необхідно задати 2 протилежних кута прямокутної рамки;

 • **Scale** (Масштаб) – завдання масштабного коефіцієнта збільшення. При цьому збільшення визначається:

- відносно повного виду, якщо задати число;

- відносно поточного виду, якщо за числом написати латинську букву "х";

- відносно одиниць простору креслення, якщо за числом написати букви "хр";

 • **Realtime** (Реальное время) – режим реального часу дозволяє збільшувати/зменшувати зображення в інтерактивному режимі. Збільшення/зменшення забезпечується переміщенням курсору вертикально вверх або вниз.

#### **3.2 Прив'язка координат**

Застосування пристрою указання для точного вводу координат потребує використання спеціальних команд.

Команда **SNAP** (Шаг) – прив'язка координат до вузлів невидимої сітки.

Ключі команди:

**ON/OFF** (Вкл/Откл) – ввімкнути/вимикнути прив'язку (клавіша F9).

**Aspect** (Аспект) – визначети різний крок сітки по осях Х і У;

**Rotate** (Поворот) – визначити кут сітки по відношення до осі Х;

**Style**(Стиль) – задати стиль режиму Snap: стандартний або ізометричний.

Стандартний режим визначає прямокутну сітку крокової прив'язки. Ізометричний режим використовується для роботи з ізометричними зображеннями (напрямки  $30^0, 90^0, 150^0, 210^0, 270^0, 330^0$ .

 Команда **GRID** (сітка) використовується для полегшення побудови рисунка в Автокад. Ключі команди:

**Grid spacing** (X) – число, що визначає відстань між вузлами сітки в умовних одиницях. Якщо розмір інтервалу сітки кратний кроку прив'язки, необхідно до числа додати латинську букву "х";

**On**(Вкл) – вмикає видимість сітки,

**Off**(Откл) – вимикає видимість сітки,

**Snap**(Шаг) – інтервал сітки дорівнює інтервалу прив'язки ( можна задати "о"),

**Aspect**(Аспект) –- запитує інтервал сітки по горизонталі і по вертикалі і визначає сітку з різними шириною і висотою.

 Команда **ORTHO** (Орто) вмикає/вимикає режим креслення ліній, що паралельні осям координат.

 Команда **OSNAP** (привяжи) – прив'язка координат до різних точок вже створених обєктів. Режими команди:

**ENDpoin**t(Конточка) – прив'язка до найближчої кінцевої точки лінії, дуги;

**MIDpoint**(Середина) – середня точка таких об'єктів як лінія, дуга;

 **CENtеr**(Центр) – центр кола, дуги, еліпсу (необхідно показувати на лінію, а не на центр);

**Node**(Узел) – прив'язка до точки;

 **QUAdrant**(Квадрант) – прив'язка до найближчої точки квадранту на дузі, колі, eлiпсi $(0^0, 90^0, 180^0, 270^0)$ ;

**INTersection**(Пересечение) – перетин двох ліній, ліній з дугою, колом, двох кіл, дуг;

**INSertion** (Твставка) – прив'язка до точки вставки тексту, блоку;

 **NEArest** (Ближайшая) – прив'язка до точки на лінії, дузі або колі, що найближча до позиції перехрестя;

 **APParent Intersection**(Кажущееся пересечение) – прив'язка до точки передбачуваного перетину;

**PERpendicular**(Нормаль) – прив'язка до точки на лінії, колі, еліпсі, дузі, що разом з останньою точкою утворює нормаль до цього об'єкту;

 **TANgen**t(Касательная) – прив'язка до точки на колі, дузі, що при об'єднанні з останньою точкою утворює дотичну;

**NONe**(Ничего) – відміна об'єктної прив'язки. Для відміни режиму об'єктної привязки можна також натиснути клавішу <ENTER> у відповідь на питання команди.

### **3.3 Вибір об'єктів**

Більшість команд редагування Автокад пропонує користувачеві вказати об'єкти для роботи з ними.

 Команда **DDSELECT**(Диал.выб)визиває діалогове вікно встановлення вибору об'єктів. Є чотири методи вибору об'єктів:

- **Noun/Verb selection** (Предварительный выбор) – дозволяє вибирати об'єкти до вводу команди. Для указання на об'єкт використовується **приціл вибору об'єктів**;

- **Press and Drag** (Динамическая рамка) – керує утворенням рамки за допомогою пристрою указання;

- **Implied Windowing** (Выбор с помощью рамки) – дозволяє автоматично утворювати рамку вибору об'єктів при появі запитання Select objects (Выберите объекты);

- **Object Sort Method** (Способ сортировки объектов) – виводить на екран діалогове вікно способу сортування об'єктів.

В режимі вибору об'єктів перехрестя курсору замінюється **прицілом**. Запитання видається циклічно, вихід із циклу здійснюється за допомогою клавіш ‹ENTER› або **пробіл**.

# **4 КОМАНДИ КЕРУВАННЯ ОСНОВНИМИ ФУНКЦІЯМИ AUTOCAD**

#### **Створення або відкриття рисунку**

Внутрішнє представлення рисунку AutoCAD записує в DWG – файл (файл рисунку з розширенням .dwg). При утворенні нового рисунку AutoCAD використовує **шаблон**. Будьякий рисунок можна зберігати як шаблон.

AutoCAD розпочинає роботу з рисунком без імені.

Команда **New** (Новый*)* дозволяє утворити новий рисунок. Після запуску команди необхідні параметри можна задати в діалоговому вікні Сreate New Drawing (Создание нового рисунка). Для використання шаблону необхідно в цьому вікні вибрати **Use a Template** (По шаблону).

Команда **OPEN** (Открой) дозволяє відкрити вже існуючий рисунок. Команда знаходиться в меню File (Файл).

#### **Межі рисунку**

Команда **LIMITS** (Лимиты) дозволяє установити межі для поточного рисунку. Вона знаходиться в падаючому меню **Format,** пункт **Drawing Limits** (Лимиты). В Автокад межі рисунку виконують 3 функції:

- визначають діапазон зміни координат точок;

- контролюють фрагмент рисунку;
- визначають частину рисунку за командою **ZOOM ALL**(Покажи все).

Межі рисунку – це 2 двовимірні точки: координати лівого нижнього і правого верхнього кутів, що визначають прямокутну область.

#### **Формати одиниць**

В AutoCAD передбачена можливість визначення формату і точності представлення чисел. Для завдання одиниць використовуються 2 команди: **DDUNITS** (Диаледин) і **UNITS** (Единицы).

Команда **DDUNITS** (Диаледин*)* дозволяє задати одиниці за допомогою діалогового вікна одиниць **Units Control** (Единицы измерения), знаходиться в екранному меню **FORMAT** (Формат) або може бути визвана із падаючого меню **Format**, пункт **Units** (Единицы).

Команда **UNITS** (Единицы) дозволяє задати одиниці із командного рядка.

Для вибору формату представлення **одиниць вимірювання** AutoCAD видає повідомлення і питання:

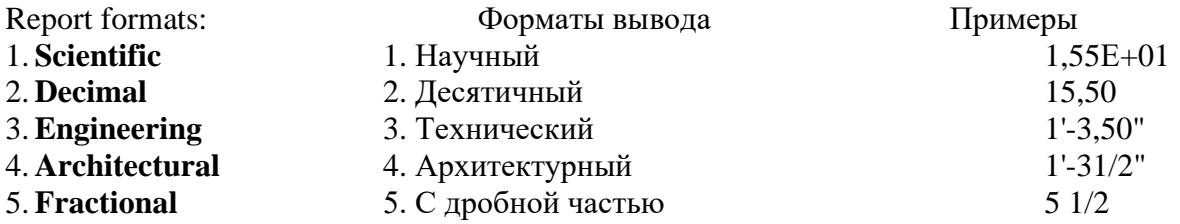

Enter choice,  $1$  to  $5$  (Ваш выбор, от  $1 \text{ go } 5$ )  $\langle$ текущее значение $\rangle$ :

Необхідно вибрати один із запропонованих форматів. Після чого видається питання про точність.

Для вибору формату представлення кутів AutoCAD видає повідомлення і питання:

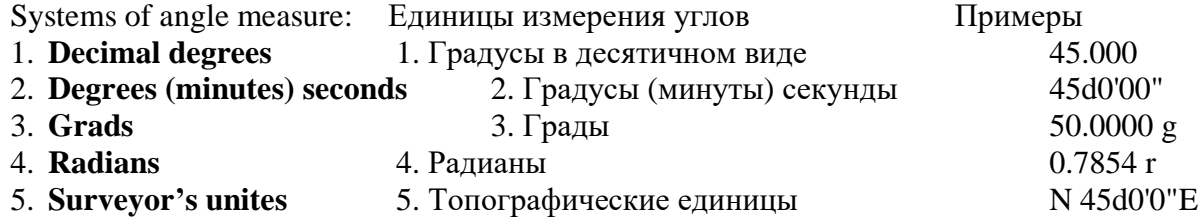

#### **Відміна виконаної команди**

AutoCAD надає можливість повертатись крок за кроком до попередніх етапів сеансу креслення. Для цього використовуються команди **V (O), REDO** (Верни) і **UNDO** (Отмени).

Команда **U(O)** забезпечує відміну останньої виконаної команди. Знаходиться в меню Edit. Команда повідомляє ім'я відміненої команди.

Команда **REDO** *(*Верни) дозволяє відмінити дію команд **U (O)** і **UNDO** (Отмени) відразу після їх виконання. Знаходиться в меню Edit.

Команда **UNDO** (Отмени) забезпечує відміну декількох команд. Якщо ввести на запитання команди **number** (число), то вказане число попередніх команд буде відмінено.

#### **Команди отримання довідок**

Команди використовуються для отримання інформації про розташування об'єктів і взаємні зв'язки між ними. Вони знаходяться в падаючому меню **Tools** (Сервис) .

Команда **ID** (Коорд*)* вторинного падаючого меню дозволяє задати точку і отримати на екрані її координати.

Команда **DIST** (Дист*)* вторинного падаючого меню визначає відстань і кут між двома заданими точками в одиницях вимірювання рисунку.

#### **Збереження роботи**

Команда **QSAVE** (Бсохрани) визивається із екранного меню **File** (Файл) або падаючого меню **File** (Файл) (пункт Save (Сохранить)).

Вона призначена для збереження рисунку без зміни імені.

Команди **SAVE** (Сохрани) і **SAVEAS** (Сохрани как) призначені для збереження рисунку із зміною його імені. Команда **SAVE** (Сохрани) може визиватись тільки із командного рядка, а **SAVEAS** (Сохрани как) – з екранного меню **File** (Файл) або падаючого меню **File** (Файл). В обох випадках ім'я рисунку задається в полі "ім'я файла" діалогового вікна **Save Drawing As** (Сохранение рисунка).

#### **Тверда копія креслення**

AutoCAD може використовувати різні пристрої виводу (наприклад плотер) і зберігати різні конфігурації для одного пристрою. Кожна конфігурація плотера вміщує специфічну інформацію (ім'я драйвера, ім'я моделі і т.ін.) і незалежну від пристрою інформацію: розмір листа, орієнтацію, масштабний коефіцієнт, початкову точку креслення і т.ін.

Перед тим, як вивести креслення на плотер, необхідно спочатку подивитись як воно буде розміщуватись на листі паперу. Для цього використовують команду **PREVIEW** (Предвар), пункт **Print Preview** (Предварительный просмотр) падаючого меню **File** (Файл). Для зміни режиму масштабу зображення, виводу на плотер або виходу з попереднього огляду використовується курсорне меню, що визивається у відповідь на натискання правої кнопки миші.

Для виводу на плотер використовується команда **PLOT** (Черти), пункт **Print** (Печать) падаючого меню **File** (Файл). Вибір конфігурації параметрів креслення задається через діалогове вікно **Print/Plot Configuration** (Печать).

#### **Вихід із** AutoCAD

Для виходу із AutoCAD використовується команда **QUIT** (Покинуть). Її можна вибрати в екранному меню (розділ **FILE** (Файл)) або в падаючому меню **File** (Файл), пункт **Exit** (Выход).

Команда дозволяє зберегти або проігнорувати зроблені в рисунку зміни і вийти з Автокаду. Якщо рисунку не було присвоєне ім'я, а його бажано зберегти, на екрані з'являється діалогове вікно **Save Drawing A**s (Сохранение рисунка как…).

Якщо рисунок з вказаним ім'ям вже існує, то видається попередження і запит про перезапис рисунку.

#### **5 КОМАНДИ КРЕСЛЕННЯ ОСНОВНИХ ГРАФІЧНИХПРИМІТИВІВ**

#### **ПАДАЮЧЕ МЕНЮ DRAW**

Рисунки в AutoCAD будуються з набору графічних примітивів, під якими розуміють елемент креслення, що обробляється системою як ціле, а не сукупність точок або об'єктів. Система вміщує такі основні графічні примітиви (команди):

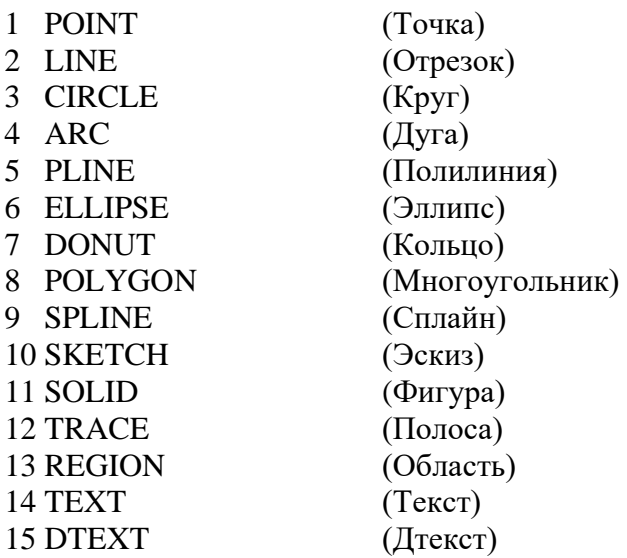

Команди креслення створюють графічні примітиви і належать падаючому меню Draw (Рисование) і екранним меню DRAW1 (Рисуй 1) і DRAW2 (Рисуй 2). Команди можна вибрати з екранних меню, падаючого меню за допомогою миші або набрати на клавіатурі. Після вводу команди визначаються підкоманди (опції), що надають вибір варіантів побудови графічних примітивів. Опції мають вигляд підказок в екранному меню або в командному рядку. З клавіатури можна вводити для опцій тільки великі літери. Після завдання опцій графічний примітив з'являється на екрані.

#### **Точка**

Команда **POINT**(Точка) визначає на екрані точку за допомогою вводу її координат. У двовимірному просторі точка визначається в площині XY. Існує декілька способів вводу точки:

- за допомогою миші (на місці заданої точки з'являється маркер);

 - за допомогою прямокутних координат X,Y(абсолютних або відносних), що вводяться з клавіатури ;

- за допомогою полярних координат r<А, де r-радіус, А - кут від попередньої точки. Кут задається в градусах проти годинникової стрілки. Значення **0** відповідає позитивному напрямку осі ОХ.

У тривимірному просторі введення координат здійснюється так само (вводяться 3 координати X,Y,Z). Значення координати Z вимірюється вздовж перпендикуляра до площини XY.

#### **Відрізок**

Команда **LINE** (Отрезок) запитує кінцеві точки і будує або відрізок або ламану лінію. При цьому кожний відрізок ламаної є окремим примітивом. Цикл закінчується після вводу <enter>на запит **TO POINT**(К точке)

Побудувати прямокутник, задаючи точки в абсолютних координатах: LINE :  $\langle$  enter>

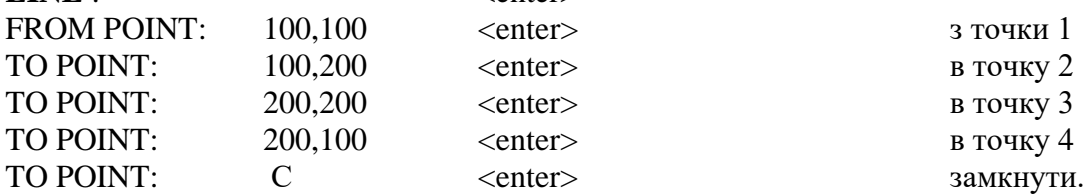

#### **Вправа 2**

Побудувати прямокутник, задаючи вершини в відносних координатах:

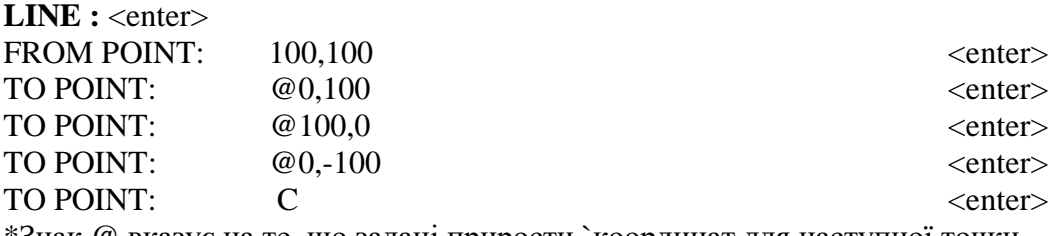

\*Знак @ вказує на те ,що задані прирости `координат для наступної точки.

#### **Вправа 3**

Побудувавши фігуру ,задаючи вершини в полярних координатах:

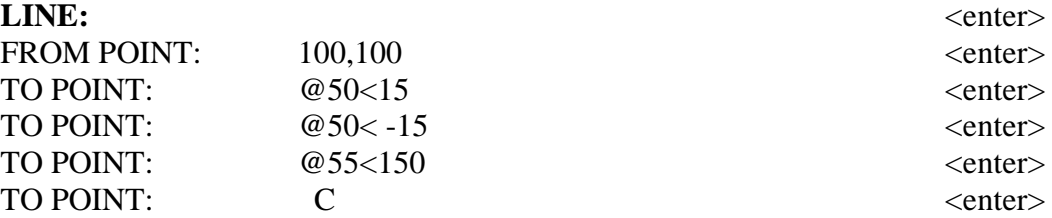

Відзначимо, що AutoCAD запам'ятовує координати останньої введеної точки.

Крім вище перелічених , існують неявні способи завдання точки. У відповідь на запит точки можна відповісти:

**PER** (Перпендикуляр) **MID**(Середина) **NOD**(Узел) **NEA**(Ближайшая) **CEN**(Центр) **END**(Конец) **TAN**(Касательная) **ІNT**(Пересечение)

Після цього точки вибираються за введеними ознаками. В цих випадках необхідно вказати об'єкт або об'єкти , і перехрестя замінюється невеликим квадратом. Необхідно розмістити квадрат за допомогою миші на об'єкті і нажати праву кнопку миші (або <enter>, якщо переміщення здійснюється за допомогою клавіатури).

Існують ще такі опції: **CLOSE**: (Замкни) - замкнути ламану **UNDO**: (Отмени) - відмінити останній накреслений відрізок.

#### **Коло**

Команда **CIRCLE** (Круг) будує коло за допомогою 3 точок; 2 точок на діаметрі; заданого центра і радіуса або діаметра; 2 дотичних і радіуса.

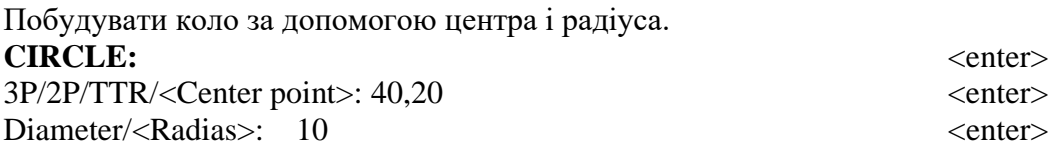

#### **Вправа 5**

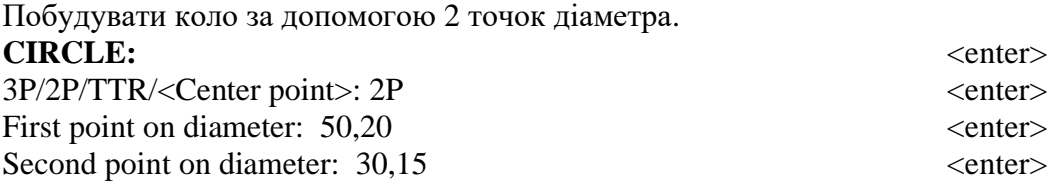

#### **Вправа 6**

Побудувати коло за 3 точками **CIRCLE**: <enter>  $3P/2P/TTR/<$ Center point> :3P  $\leq$ enter> First point:  $40,30$   $\leq$  enter> Second point: 50,20 <enter> Third point:  $30,10$   $\leq$  enter $>$ 

#### **Вправа 7**

Побудувати коло, дотичне до двох інших примітивів.

Для виконання вправи необхідно мати на екрані 2 вже накреслених примітиви , наприклад, коло і відрізок , що його перетинає або 2 відрізка

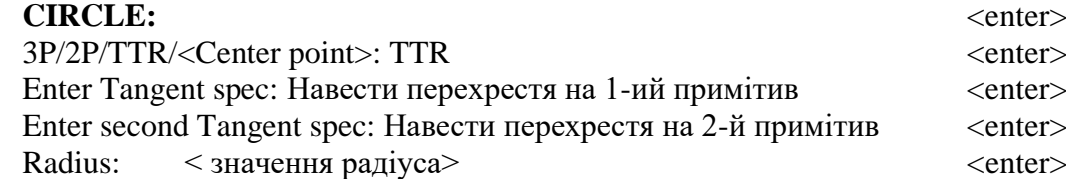

#### **Вправа 8**

Побудувати коло на кінцях відрізків, як на діаметрі. Спочатку необхідно побудувати 2 відрізки: 1-й відрізок - (50,50) ; (100,50). 2-й відрізок - (50,10) ; (100,10). Далі використати:

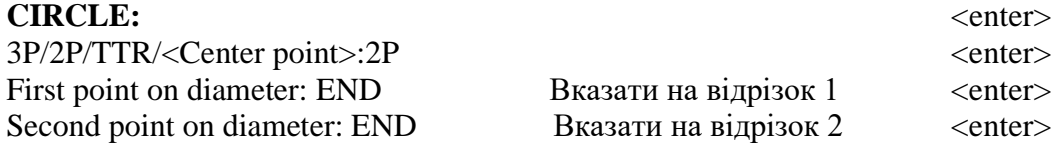

Побудувати концентричне коло. Спочатку побудувати коло радіусом 50.

**CIRCLE:** <enter>  $Diameter/cRadians > 30$   $\leq$  0.000  $\leq$  0.000  $\leq$  0.000  $\leq$  0.000  $\leq$  0.000  $\leq$  0.000  $\leq$  0.000  $\leq$  0.000  $\leq$  0.000  $\leq$  0.000  $\leq$  0.000  $\leq$  0.000  $\leq$  0.000  $\leq$  0.000  $\leq$  0.000  $\leq$  0.000  $\leq$  0.000  $\leq$ 

3P/2P/TTR/<Center point>:CEN <enter> Вказати на центр 1-ого кола

# **Дуга**

Команда **ARC**(Дуга) будує дугу. Варіанти побудови дуги:

• 3-point (3 точки ) - за 3 точками;

• St,C,End(Н,Ц,К) - за початковою точкою, центром, кінцевою точкою .Дуга будується проти годинникової стрілки ;

• St,C,End(Н, Ц , Угол) - за початковою точкою і кутом. Дуга будується проти годинникової стрілки від початкової точки, але якщо задано від'ємний кут ,дуга будується за годинниковою стрілкою;

• St,c,Len (Н,Ц, Длина ) - за початковою точкою, центром і довжиною хорди. Дуга будується проти годинникової стрілки від початкової точки причому за умовчанням будується менша з двох можливих дуг(та ,що менше 180<sup>0</sup>). Якщо вводиться від'ємне значення довжини хорди, то будується більша дуга.

• ST,E, Rad (H,K,Рад) - за початковою, кінцевою точками і радіусом. Завжди будується менша дуга проти годинникової стрілки;

• ST,E,ANG (Н,К,Угол) - за початковою, кінцевою точками і кутом. Дуга будується за умовчанням проти годинникової стрілки. Якщо значення центрального кута від'ємне, то дуга будується за годинниковою стрілкою;

ST, E, DIR, (H, K, H пр) - за початковою , кінцевою точками і напрямком(кутом нахилу дотичної з початкової точки).

• CE,S,End(Ц,H,K) - за центром ,початковою і кінцевою точками;

• СЕ, S, Len(Ц, Н, Длина) - за центром, початковою точкою і довжиною хорди;

• **CE,S,ANG(Ц,Н,Угол)** - за центром, початковою точкою і кутом;

• АrcCont: (ПродДуг:) - як продовження попередньої лінії або дуги.

### **Полілінія**

Команда **POLYLINE**(Полілінія) будує послідовність прямолінійних і дугових сегментів з можливим завданням ширини. Полілінія обробляється системою як графічний примітив.

Після вводу команди аналогічно команді **LINE**: система задає питання: "From point"/"От точки". Після вводу початкової точки (яким завгодно способом) необхідно у відповідь на запитання:

ARC/Close/Halfwidth/Length/Undo/Width/<End point of line>:

задати або точку, яка сприймається як кінцева, і будується відрізок, що проходить через початкову і кінцеві точки, або задати відповідну букву:

A(Arc)/(Дуга) - перехід в режим дуги;

С(Сlose)/(Замкнути) - замкнути відрізком;

H(Halfwidth)/(Полуширина) - півширина;

W(Widh)/(Ширина) - ширина;

U(Undo)/(Отмени) - відміна останнього створеного сегменту;

L(Length)/(Длина) - довжина сегменту як продовження попереднього в тому ж напрямку.

Побудувати ламану з завданням товщини лінії.

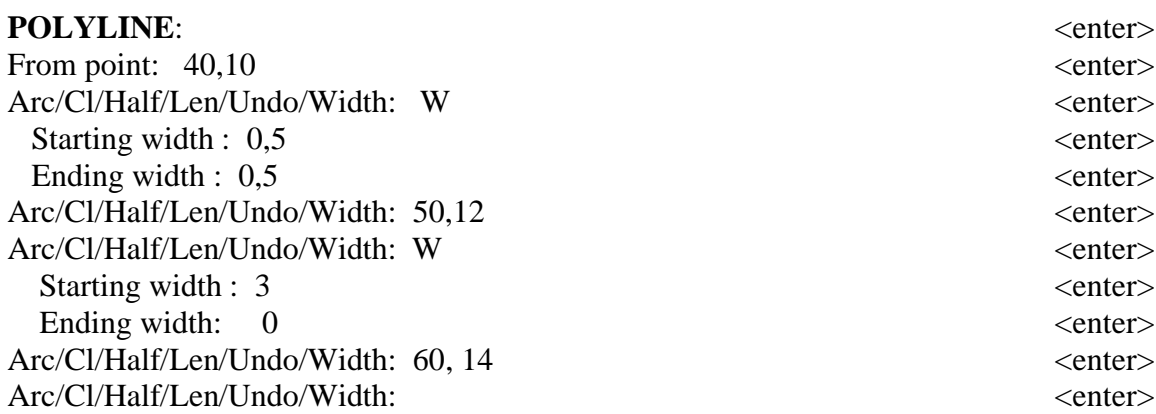

#### **Вправа 11**

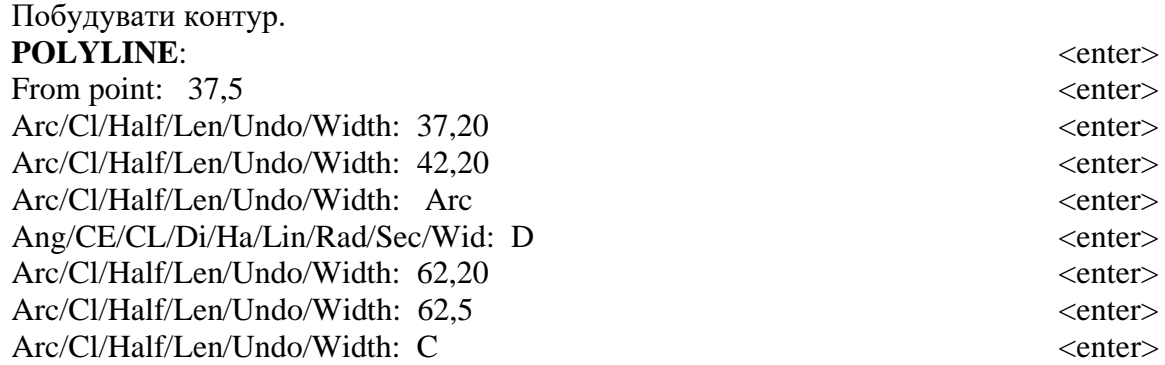

### **Еліпс**

Команда **ELLIPSE** (Еліпс) дозволяє накреслити еліпс, використовуючи різні параметри :

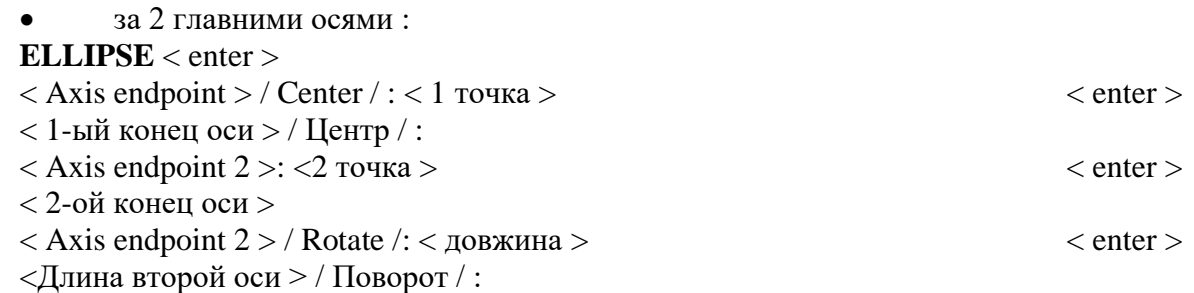

• можна вказати точку, система сама підрахує половину другої осі як відстань від вказаної точки до середини першої осі.

• якщо відповісти **R** (Rotate ), то система будує еліпс як прямокутну проекцію кола, діаметр якого визначається першою і другою точками першої осі.Система запитує кут нахилу площини кола до площини креслення і обчислює вісь, використовуючи цей кут.

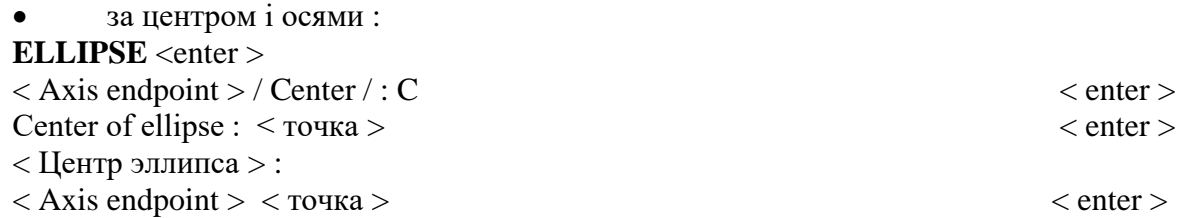

 $<$ Конец оси >  $\langle$  Other axis distance  $\rangle$  / Rotation :  $\langle$  довжина  $\rangle$   $\langle$  enter  $\rangle$ 

<Длина другой оси > / Поворот

Якщо ввести **R**(Поворот), то еліпс повертається відносно головної осі на заданий кут (в градусах від 0° до 89,4°).

# **Вправа 12**

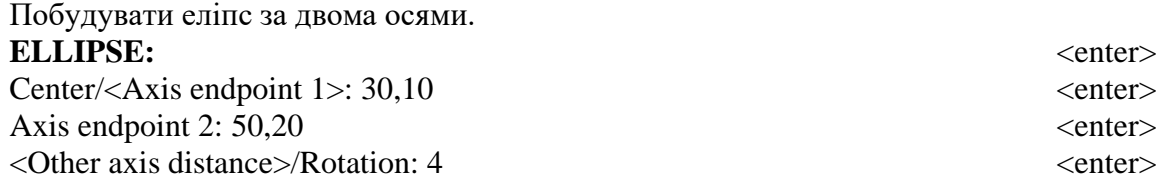

# **Вправа 13**

Побудувати еліпс за центром,точкою і розміром другої осі. **ELLIPSE :**  $\langle$  enter>  $Center/\langle Axis\ endpoint\ 1\rangle$ : $C$   $\langle enter \rangle$ Center of ellipse:  $30,20$   $\leq$  enter Axis endpoint:  $50,30$   $\leq$  enter $\geq$  $\leq$ Other axis distance $\geq$ Rotation: 8

### **Багатокутник**

Команда **POLYGON** (Мн-угол) будує правильний багатокутник з числом сторін від 3 до 1024,як замкнуту полілінію. Розміри багатокутника задають за допомогою довжини сторони або радіуса описаного (вписаного) кола.

# **Вправа 14**

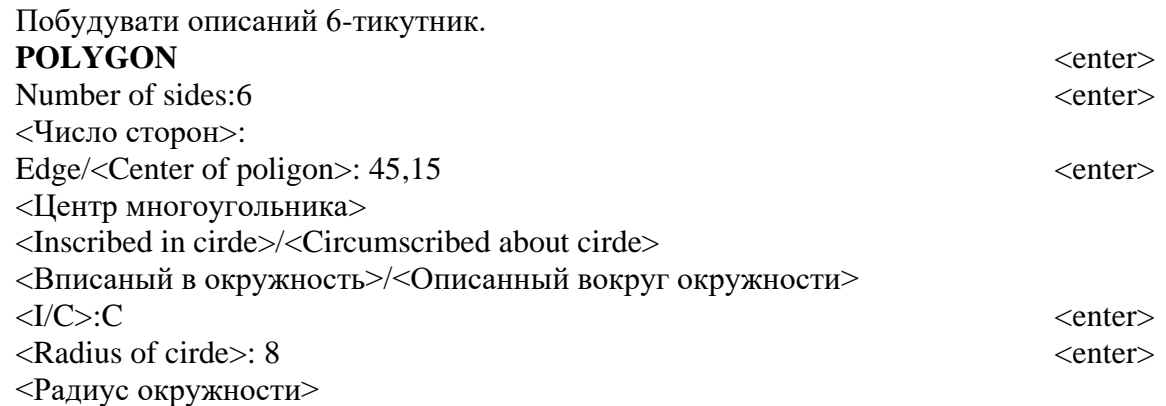

# **Текст**

Команда **TEXT**(Текст), **DTEXT**(Дтекст), **MTEXT**(Мтекст) дозволяє оздоблювати креслення текстом.

• Для включення в креслення одного рядка текстової інформації в Автокад використовується команда **TEXT**(Текст) подаючого менюDraw (Рисование)

**TEXT:** <enter>

Justify/Style/<Start point>:

Выравнивание/Стиль/<Начальная точка>

- У відповідь на запит необхідно ввести:

- Точку (рядок тексту буде вирівнюватись за лівою точкою вздовж базової лінії);

- J(B-Выравнивание) – для вирівнювання текстового рядка з використанням ключів вирівнювання.

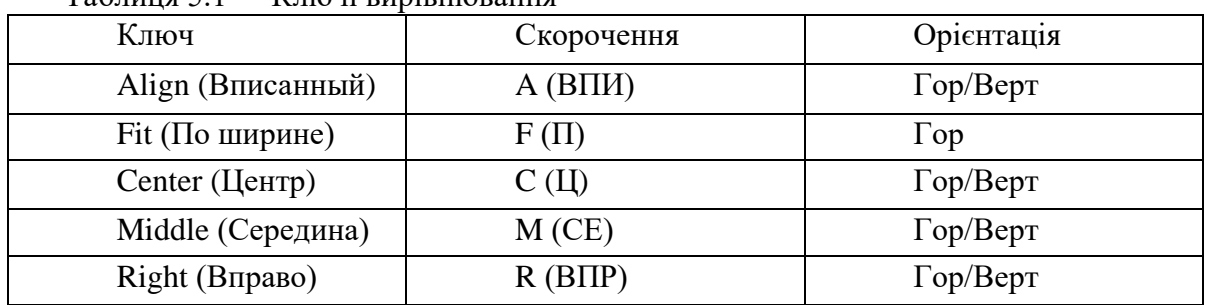

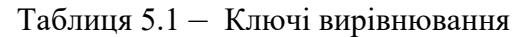

- S ( С-Стиль ) – для встановлення нового текстового стилю

- < enter > або " пробіл " - для переводу каретки і розміщення текстового рядка безпосередньо під попереднім.

Запитання для тексту з введеною початковою точкою:

Height (Висота): <значення> <enter>

Rotation angle : <значення> <enter>

(Угол поворота ) :

Text (Текст): <ввід текстового рядка> <enter>

- Для вводу кількох рядків тексту можна використовувати команду **DTEXT** (ДТекст) – динамічний текст. Ключі команди такі самі, як для команди **TEXT**.

- Для створення тексту з багатьох рядків існує команда **MTEXT**(МТекст). МТекст створює абзаци тексту, що вписується в задані межі. Кожний об'єкт **MTEXT** – окремий графічний примітив, але є можливість змінювати якості окремих частин тексту.

#### **Вправа 15**

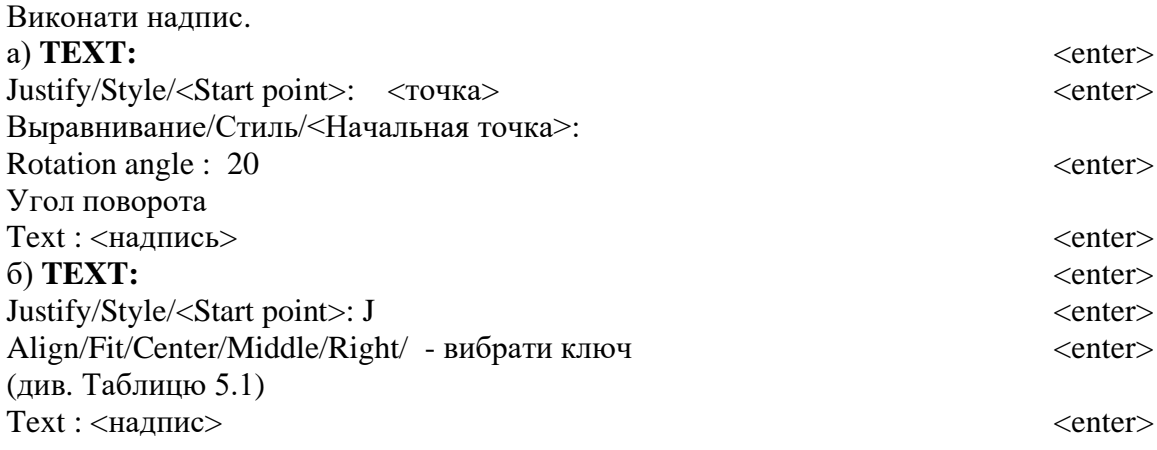

#### **6 КОМАНДИ ОФОРМЛЕННЯ КРЕСЛЕННЯ**

#### **6.1 Нанесення розмірів**

AutoCAD передбачає такі типи розмірів: лінійний, кутовий, діаметральний, радіальний, ординатний. Команди знаходяться в падаючому меню **DIMENSION**.

•Команда **LINEAR**(Линейный) дозволяє створювати горизонтальний, вертикальний, або повернутий розміри. При цьому необхідно виконати послідовність дій:

**LINEAR**:  $\leq$ enter>

Видаються записи:

First extention line origin or ENTER to select:

(Начало первой выносной линии или ENTER для выбора:)

Можливі 2 відповіді:

а) – точка, що визначає початок першої виносної лінії; далі виводиться запит : Second extension line origin:

(Начало второй выносной линии :)

б) -<enter> - в цьому випадку необхідно вказати об'єкт у відповідь на запит Автокаду : Select object to dimension :

(Выберите объект для нанесения размера :)

Задати, якщо необхідно :

- поворот розмірної і виносних ліній:

Dimension line angle <0>:

(Угол поворота размерной линии:)

- орієнтацію розміру Horizontal (Горизонтальный) і Vertical (Вертикальный);

- редагування розмірного тексту (Text(Текст)). Дозволяє змінити розмірний текст :

Dimension text <измеренное значение>: (Размерный текст:)

Іноді вимірена довжина є тільки частиною необхідного розмірного тексту. Тоді можна дати одну із відповідей:

\* <enter> - прийняти розмірний текст;

пробіл – відмова від тексту;

 префікс < > суфікс – передрозмірній надпис, виміряний розмір, післярозмірний надпис;

будь-який текст;

- редагування розмірного тексту за допомогою Multiline Text Editor (Редактор многострочного текста) – Mtext (Мтекст);

Задати положення розмірної лінії у відповідь на запит:

Dimension line location(Mtext/Text/Angle/ Horizontal/Vertical/

Rotation):

Место положення размерной линии (Мтекст/Текст/Угол/Горизонтальный/ Вертикальный/Повернутый) – вказати точку, через яку пройде розмірна лінія.

Як правило, текст центрується між виносними лініями; якщо текст не вміщується, то він виноситься і розміщується біля другої лінії.

Можна розмістити частину розмірного тексту над розмірною лінією, а частину – під розмірною лінією. Для цього необхідно між частинами тексту ввести символ " $\setminus X$ ".

• Команда ALIGNED (Параллельный) наносить лінійний розмір з розмірною лінією паралельно вказаним початковим точкам виносних ліній.

• Команда BASELINE (Базовый) – продовження нанесення лінійного розміру від базової лінії (першої виносної лінії) попереднього розміру.

• Команда CONTINUE (Цепь) – продовження нанесення лінійного розміру від другої виносної лінії попереднього розміру.

• Команда ANGULAR (Угловой) будує дугу, що показує кут між двома непаралельними лініями або кут, утворений вершиною і двома іншими точками:

Selet arc, circle, line or press <ENTER>:

Выберите дугу, круг, отрезок или нажмите <ENTER> - кут може бути заданий за допомогою вибору прямолінійних непаралельних відрізків, дуги, кола і точки, трьох точок.

• Команда DIAMETER (Диаметр) будує діаметр кола або дуги з необов'язковим маркером центру або осьовими лініями:

Select arc or circle:

(Выберите дугу или круг:) – вказана точка визначає, де пройде розмірна лінія. Як правило, текст розпочинається знаком "  $\varnothing$  ". Можна змінювати розмірний текст (Mtext(Мтекст) і Text(Текст)) і кут нахилу розмірного тексту (Angle(Угол)).

• Команда RADIUS (Радиус) будує радіус кола або дуги з необ'язковим маркером центру або осьовими лініями. Текст розпочинається з символу " R ".

• Команда CENTER (Центр) креслить маркер центру або осьові лінії кола (дуги): Select arc or circle: (Выберите дугу или окружность:)

• Команда LEADER (Выноска) – побудова виноски. Будується єдиний об'єкт – виноска, як послідовність прямолінійних або криволінійних сегментів з можливістю завдання після останнього сегменту тексту як самостійного об'єкту.

#### **Вправа 16**

Проставити горизонтальний і вертикальний розміри.

Спочатку необхідно побудувати за допомогою команди POLYLINE прямокутник з горизонтальною стороною 20 і вертикальною стороною 10.

LINEAR: <enter>

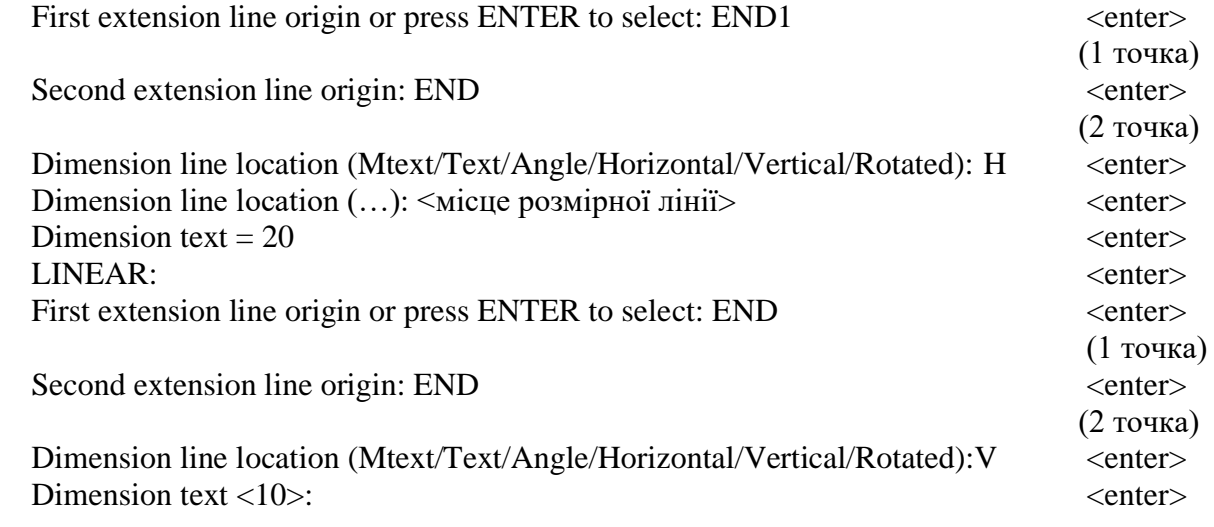

#### **Вправа 17**

Простановка розміру на діаметр. Спочатку необхідно побудувати коло діаметром 25 за допомогою команди CIRLE. DIAMETER: <enter> Select arc or circle:  $\langle \text{BH} \overline{\text{O}} \text{H} \text{BH} \rangle$   $\langle \text{enter} \rangle$ Dimension text  $= 25$ Dimension line location (Mtext/Text/Angle): <вибір положення розмірної лінії> <enter>

#### **6.2 Штрихування**

Штрихування виконується в AutoCAD за допомогою команд **BHATCH** (Kштрих) і **HATCH** (штрих). Команда **BHATCH** має зв'язок із своєю межею і змінюється при зміні межі.

Команда **HATCH** забезпечує штрихування із командного рядка. Команди дозволяють штрихувати область, обмежену замкнутою кривою.

# Команда **HATCH** (штрих) видає запит:

- Enter pattern name or [ ? /Solid/ User defined]
- Образец или [ ?/Заливка/ Создание образца]
- Після завдання name (имя) видаються два додаткових запити:
- Scale for pattern  $\langle$  default  $\rangle$ :
- Масштаб штриховки (по умолчанию):
- Angle for pattern  $\langle$  default  $\rangle$ :
- Наклон штриховки (по умолчанию):

" ? " дає можливість видати список зразків штрихування.

Після того, як заданий тип штрихування, Автокад видає запит:

- Select objects:

- Виберите объекты:

для вибору об'єкту штрихування.

Зразок, стиль, кут і масштаб штрихування, що використовувались в останній команді **HATCH** (штрих), є значеннями за умовчанням при наступних визовах команди протягом поточного сеансу роботи Автокада. Крім того, якщо після повторної команди **HATCH** (штрих) відразу натиснути <enter> або "пробіл", то Автокад видає підказку Select objects (виберіть об'єкти) і штрихує нову область так само, як попередню.

Якщо штрихова лінія повинна пройти крізь текст, то вона автоматично переривається.

### **Вправа 18**

Спочатку необхідно накреслити замкнену область (наприклад за допомогою команди **POLYLINE**).

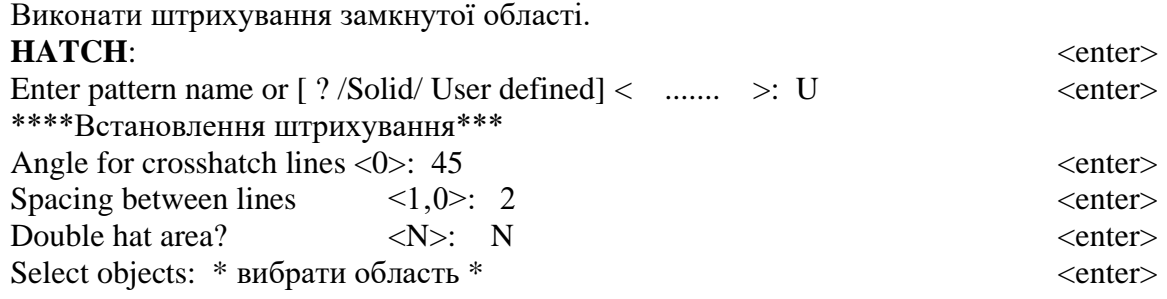

#### **Вправа 19**

Накреслити замкнену область.

Виконати штрихування, використовуючи стандартний тип за шаблоном.

```
HATCH: \leq enter>
```
Enter pattern name or [ ? /Solid/ User defined] < ..... >: STEEL , N

\*\*\*Вибрано нормальний тип штрихування за шаблоном STEEL\*\*\*

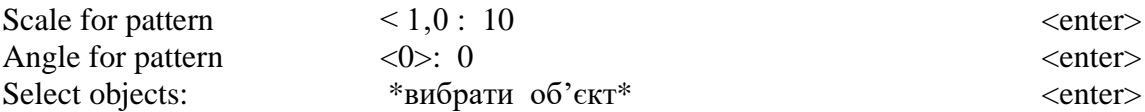

# **7 РЕДАГУВАННЯ КРЕСЛЕНЬ**

Команди AutoCAD дозволяють вносити в креслення різні зміни. Більшість команд редагування розташована в пaдаючому меню **Modify** (Редактирование) або панелі інструментів **Modify** (Редактирование).

В AutoCAD можна спочатку вибрати об'єкти, а потім ввести команду для роботи з ними; можна спочатку ввести команду, а потім вибрати об'єкти у відповідь на її запит. Можна використовувати команду **Select** (вибрати) для створення поточного набору об'єктів.

#### **Вилучення і відновлення об'єктів**

Для вилучення існуючого набору об'єктів використовутєься команда **ERASE** (Сотри). Для виконання цієї команди необхідно у відповідь на запит Select objects: вибрати об'єкт вибрати об'єкти і ввести <enter>

Для відновлення об'єктів, що вилучені за допомогою команди **ERASE** (Сотри), використовується команда **OOPS** (Ой).

#### **Переміщення набору об'єктів**

Команди **MOVE** (Перенеси) забезпечує переміщення набору об'єктів. Запити: 1) Base point or displacement Базовая точка или перемещение: -вказується точка, відносно якої передбачається переміщення. 2) Second point of displacement: Вторая точка перемещения -вказується нове положення базової точки.

#### **Копіювання набору об'єктів**

Команда **COPY** (Копируй) забезпечує копіювання створених об'єктів. Запити команди майже співпадають з запитами команди **MOVE** (перенеси): 1)<Base point or displacement > /Multiple:

<Базовая точка или перемещение >/ Несколько;

Ключ Multiple використовується для створення багатьох копій набору об'єктів. Після отримання необхідної кількості копій ввід <enter> забезпечує вихід

### **Поворот набору об'єктів**

Команда **ROTATE** (Поверни) забезпечує поворот набору об'єктів. Запити:

Base point –  $($ центр обертання; )

Базова точка:

<Rotation angle> /Reference

< Угол поворота>/ Cсылка

Ключ Reference (Ссылка) дозволяє задати поточне і нове значення кутів, що визначають положення об'єкту.

#### **Масштабування набору об'єктів**

Команда **SCALE** (Масштаб) забезпечує зміну розмірів існуючих примітивів Запити: Base point: Базова точка : - центр масштабування; <Scale factor > / Referent <Масштаб> /Ссылка - коефіцієнт масштабування.

Ключ Reference (Cсылка) дозволяє визначити коефіцієнт масштабування з використанням існуючих об'єктів.

#### **Дзеркальне відображення**

Команда **MIRROR** (Зеркало) забезпечує дзеркальне відображення існуючих на кресленні об'єктів, вилучаючи або зберігаючи оригінали.

Запити: First point of mirror line: Первая точка оси отражения: Second point: Вторая точка: Delete old objects ? <N>: Удалить старые объекты? <Н>:

#### **Креслення подібних об'єктів**

Команда **OFFSET** (Подобие) будує об'єкт, подібний існуючому з заданим зміщенням або такий, що проходить через задану точку.

Запити:

1) Offset distance or Through <Through>

Величина смещения или точка <Точка>

2) Select object to offset:

Выберите объекты для создания ему подобных:

Не дозволяється використовувати багатокутники, лінію.

3)Side to offset?

Сторона смещения? - показати курсором, в яку сторону зміщувати об'єкт.

4)Through point

Через точку - вказати точку, через яку буде проходити зміщений об'єкт.

Задана відстань повинна бути більше нуля.

При виборі примітива, що не є відрізком, колом, дугою, еліпсом, прямою, сплайном з'явиться повідомлення.

Cannot offset that object.

Не могу создать объект, подобный данному.

# **Ділення об'єкту на частини**

Команди **DIVIDE** (Подели) дозволяє розділити примітив на задане число рівних частин.

Як примітиви можуть бути задані відрізок, дуга, коло, еліпс або полілінія. Вибір об'єкту для ділення здійснюється за допомогою курсора.

Далі видається запит:

<Number of segments> / Block:

 $\leq$ Число сегментов $\geq$  / Блок:

### **Змінювання елементів креслення і їх властивостей**

Команда **CHANGE** (Измени) може змінювати як графічні параметри примітивів, так і їх властивості.

Запит:

Properties /< Change point>: - змінити властивості або вибрати точку? Свойства/<Точка изменения>:

Якщо вибрати точку, то для вибраних примітивів будуть зроблені такі зміни:

- для відрізка - зміниться кінцева точка;

- для кола - зміниться радіус;

- для тексту - зміниться точка вставки. Далі можна змінювати шрифти, кут повороту рядка, а також сам текст.

Якщо указати ключ Properties (властивості), то для вказаних об'єктів в залежності від вибраного ключа можна змінити такі властивості:

- Color (Цвет);

- L Type (Тип линии) - ключ діє для відрізків, дуг, кола і двомірних поліліній та ін.

### **Розрив об'єкту на частини**

Команда **BREAK** (Разорви) дозволяє розбити об'єкт на частини . При цьому можна або стирати, або ні частини відрізка, кола, дуги, двовимірної полілінії, еліпса, сплайна.

Запит:

enter second point (or F for first point):

Вторая точка (или П для первуй точки)

Для кола вирізується дуга від першої до другої точки в напрямку проти годинникової стрілки.

### **Відрізання частини об'єкту**

Команда **TRIM** (Обрежь) забезпечує часткове стирання відрізку, дуги, двомірної полілініїї точно до заданої межі.

Запити:

1) Select cutting edge (s):

Виберите режущие кромки:

Кромкою, що ріже, може бути відрізок, дуга, коло, еліпс, двовимірна полілінія, сплайн.

Якщо об'єкт не може бути кромкою, то з'являється повідомлення:

- 1 was not a valid edge.
- 1 не может бы
- ть кромкой
- 2) <Select object to trim> /Project/ Edge/ Undo:

<Выберите объект , который нужно обрезать>/ Проекция/ Кромка/ Отмени:

- необхідно вказати частину об'єкту, призначену для вилучення.

Якщо вибраний об'єкт не перетинає кромки, Автокад повідомить:

Object does not intersect an edge

Объект не пересекает кромку.

# **Вправа 20**

Спочатку накреслити коло і два горизонтальних відрізки, що його перетинають. Вирізати частину кола.

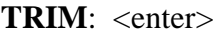

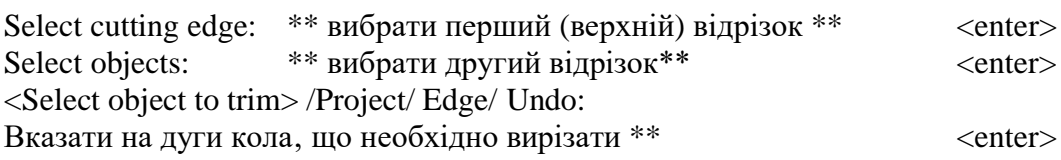

# **Витягування об'єктів до межі**

Команда **EXTEND** (Удлини) - подовжує існуючі об'єкти до обмежувальної кромки. Запити:

1) Select boundary edge (s): Выберите граничные кромки.

Кромками можуть бути відрізки, дуги, двовимірні полілінії.

2) <Select object to extend> /Project/ Edge/ Undo:

 <Выберите объект, который нужно удлинить>./ Проекция/Кромка/Отмени: Вибирають об'єкт, вказуючи на частину, яку необхідно подовжити.

#### **8 ОРГАНІЗАЦІЯ РОБОТИ З СИСТЕМОЮ AUTOCAD**

При складному професійному кресленні в AutoCAD бажано створити шари об'єктів, хоча вони, як правило, створюються в процесі креслення.

#### **8.1 Шари креслення**

Для цього необхідно вибрати **Формат - Слои** відкриється діалогове вікно **Диспетчер свойств слоев.**

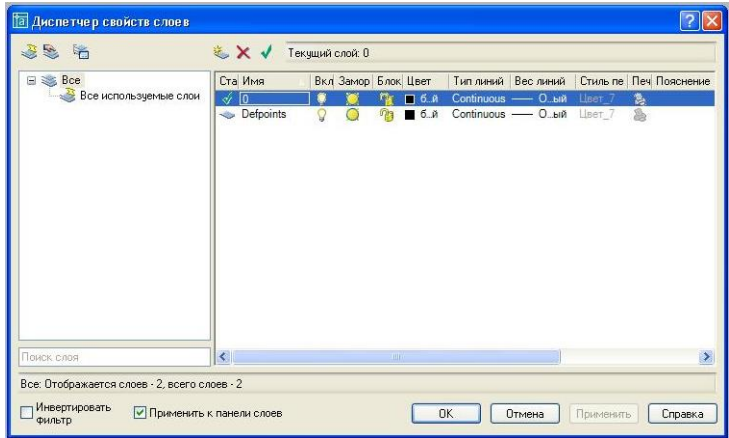

Рисунок 8.1‒ Діалогове вікно **Диспетчер свойств слоев**

За замовчуванням в системі створено два шари. Створимо новий шар, натиснувши на кнопці **Создать слой**. Обов'язково потрібно надати нове ім'я. У графі **Цвет** можна вибрати колір для даного шару. Натиснувши на графу **Тип линии** лівою кнопкою миші, відкриється вікно, за замовчуванням - один тип ліній. Натиснувши на кнопку **Загрузить**, відкриється вікно із списком всіх можливих типів ліній, з якого потрібно вибрати необхідний і підтвердити кнопкою **ОК**. Натиснувши на графу **Вес линий** відкриється діалогове вікно, де вибирається потрібна товщина ліній (товщина ліній не залежить від масштабу і завжди буде такою як задано в шарі). Так само можна заборонити друк шару клацнувши в графі **Печать**.

Зручність використання шарів полягає в тому, що всі об'єкти накреслені в одному шарі мають однакові властивості (колір, товщину ліній, тип ліній).

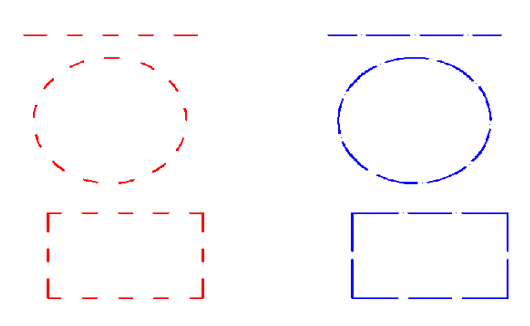

Рисунок 8.2

#### **8.2 Забезпечення точності побудови креслення**

В AutoCAD існує декілька способів забезпечення точності побудови об'єктів. Один з них це об'єктна прив'язка, включити або відключити яку можна за допомогою кнопки **ПРИВЯЗКА** на панелі вибору режимів роботи в системі AutoCAD.

# ШАГ СЕТКА ОРТО ОТС-ПОЛЯР ПРИВЯЗКА ОТС-ОБЪЕКТ ВЕС МОДЕЛЬ

Для настройки прив'язки достатньо викликати контекстне меню команди **ПРИВЯЗКА** і вибрати **Настройка…** В діалоговому вікні **Режимы рисования**, можна встановити необхідні параметри, які з'являтимуться на об'єктах у вигляді зображень фігур жовтого (або іншого залежно від настройок користувача) кольору. Завдяки прив'язці можна без зусиль знайти крайні точки відрізка, його середину, перпендикуляр, центр тощо

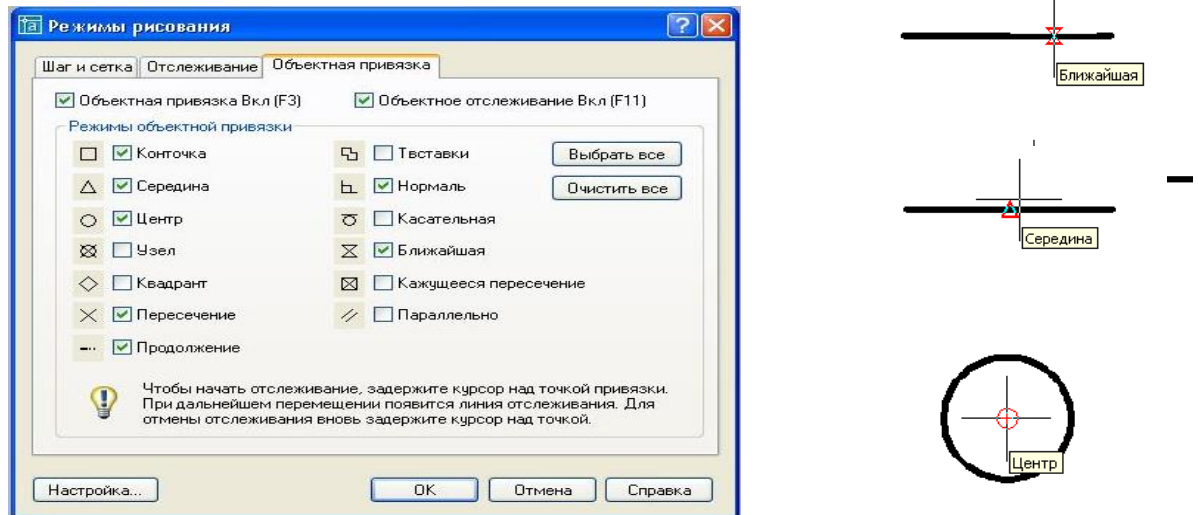

Рисунок 8.3 ‒ Діалогове вікно **Режимы рисования**

Фігури прив'язки з'являтимуться тільки після введення команди, або дії, в якій потрібно прицілитись і наблизити курсор до необхідного елементу креслення.

Таким самим способом забезпечення точності є можливість завдання відстані і використовування координат.

### **8.3 Використання блоків рисунків**

Накреслені і відредаговані об'єкти можна об'єднувати в блоки. Це зручно при компоновці креслення на листі, компоновці крупних об'єктів з однакових невеликих елементів, що повторюються. Однією з головних переваг блоків являється можливість їх редагування. Наприклад: потрібно накреслити масив вікон на фасаді багатоповерхового будинку. Для цього креслимо одне вікно з всими його елементами, заливкою, конструкціями тощо, створюємо блок, копіюємо блоком вікна на весь фасад. Але якщо в ході креслення

 $\mathbf{r}$ 

з'ясовується, що вікно має іншу форму або потрібно додати кватирку, необхідно виконати зміни тільки в одному з розмножених блоків, а всі інші зміняться автоматично. А якби копіювати вікна з окремих елементів, то потрібно було б кожне вікно редагувати окремо.

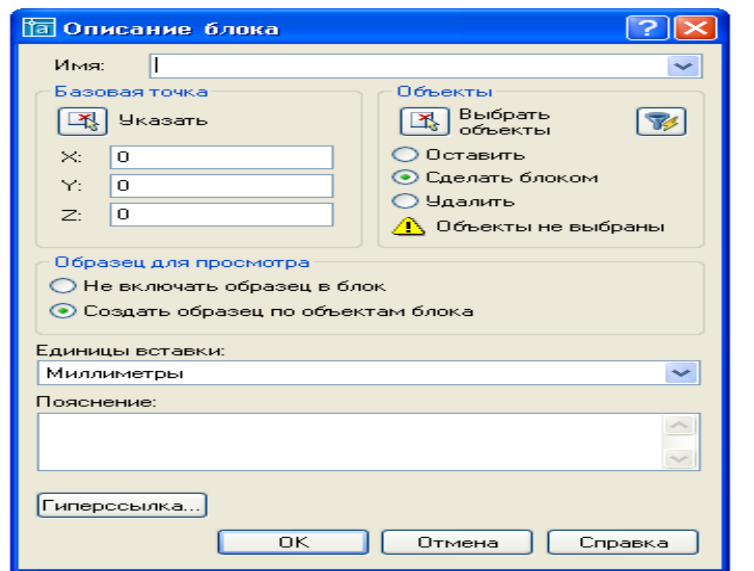

Для того, щоб створити блок, треба задати команду **Создать блок** панелі

Рисунок 8.4 ‒ Діалогове вікно **Описание блока**

**Креслення.** При цьому завантажиться діалогове вікно **Описание блока,** в якому необхідно ввести ім'я блоку. При вибору кнопки **Выбрать объекты,** вікно закриється,

а курсор змінить форму на квадрат. Тепер потрібно вибрати об'єкти, які входитимуть в блок, а після вибору натиснути **Enter**. Знову відкриється діалогове вікно, в якому потрібно вказати *базову* точку блоку. Це *маркер*, який надалі використовується при вставці блоку. В наступному кроці необхідно натиснути на кнопку **Указать** і вказати маркер в робочій зоні екрану. Так само маркер можна вказати у вигляді координат в рядках **X, У, Z.**

Щоб вставити створений блок в рисунок креслення потрібно натиснути на кнопку **Блок** панелі **Рисование**. У діалоговому вікні, у низ падаючому меню **Имя** потрібно знайти ім'я раніше створеного блоку, вибрати його і завантажити кнопкою ОК. Після чого вказати маркер в робочій зоні екрану, куди вставити блок. Блок можна копіювати як звичний елемент, за допомогою команди **Копировать**.

#### **9 ВИКОНАННЯ КРЕСЛЕННЯ ФАСАДУ**

Фасад краще почати креслити з відмітки лінії чистго нуля (відмітка 0,000). За допомогою команди **Линия** креслимо лінію завдовжки відстані між крайніми осями фасаду плюс дві – це товщина стінових панелей (30000+2\*300=30600). Тепер, знаючи розкладку стінових панелей по висоті, можемо розпочати будувати сітку ліній фасаду.

Запускаємо команду **Копировать**, виділяємо дану лінію, включаємо ортогональний режим кнопкою **ОРТО**, вказуємо в будь-якому місці маркер, після чого необхідно вказати напрям вектору креслення (вгору) і починати вводити відстані. Відстані - це відмітки низу стінових панелей в міліметрах (1200, 2400, 3600, 5400 і т.д.).

Тепер потрібно провести вертикальну лінію, яка починається в лівому куті нульової лінії і довжиною рівною відмітці верху стіни в міліметрах. Копіюємо її вправо на товщину стінової панелі (300). Цю лінію копіюємо вправо на відстань, рівну довжині стінової панелі (6000 або 12000), після чого її потрібно вкоротити. Це можна зробити за допомогою команди **Обрезать**, причому спочатку потрібно вибрати об'єкт який обрізається, а потім той який потрібно обрізати. Аналогічно з іншого боку. В результаті маємо сітку фасаду.

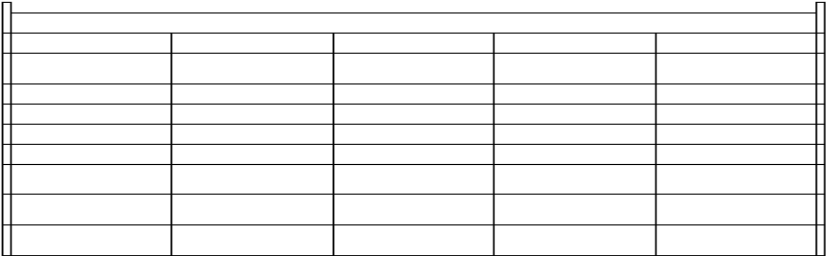

Наступний етап - необхідність накреслити вікна. Для цього таким же чином командою **Линия** створюємо вертикальні лінії, які за допомогою команди **Копировать** розмножуємо на весь фасад.

Аналогічно креслиться контур ліхтаря лініями і розбивається всі його елементи.

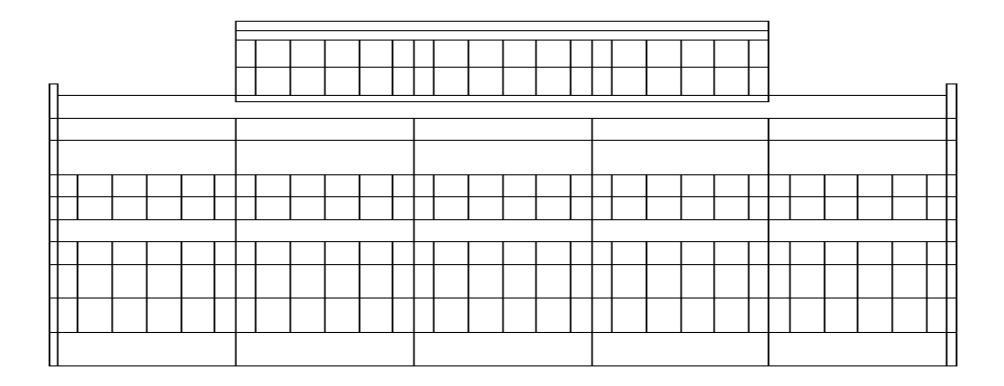

Наступний етап – штриховка даного креслення.

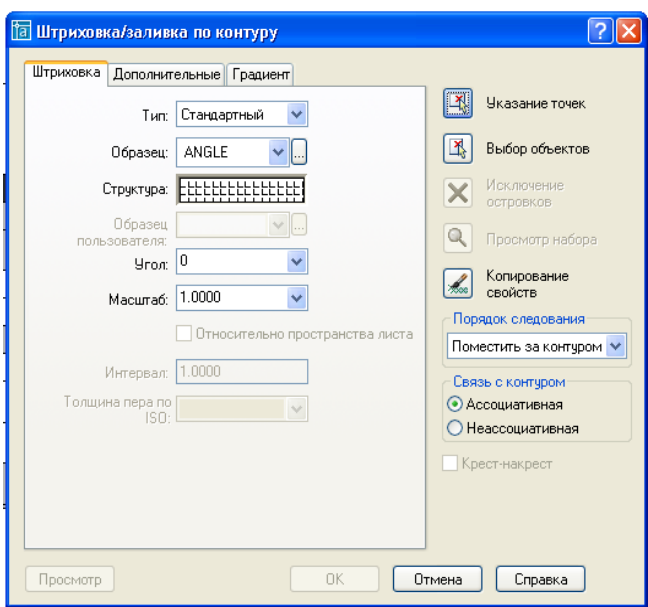

Рисунок 9.1‒ Діалогове вікно **Штриховка**

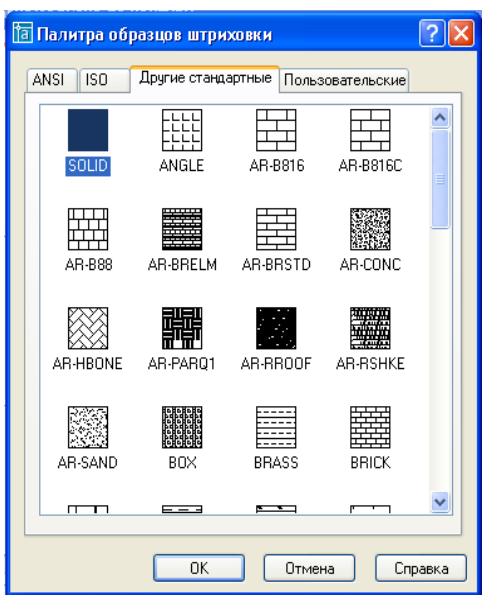

Рисунок 9.2‒ Діалогове вікно **Образец**

Для цього завантажуємо команду **Штриховка**. В діалоговому вікні **Штриховка**, потрібно вибрати **Образец**, і в наступному діалоговому вікні **Палитра образцов штриховки** потрібно вибрати **SOLID** і натиснути **ОК**. В наступному діалоговому вікні, потрібно вибрати команду **Указание точек**. Вказати маркери всередині стінних панелей, до яких буде застосована заливка і натиснути **Enter**. Наступниий крок - у вікні **Структура** в низпадаючому меню вибрати колір заливки. Бажано натиснути на кнопку **Просмотр**, щоб

побачити результат, якщо все влаштовує необхідно натиснути **Enter**, якщо ні, то **Esc** для відміни і ввести зміни.

В результаті отримуємо наступне креслення:

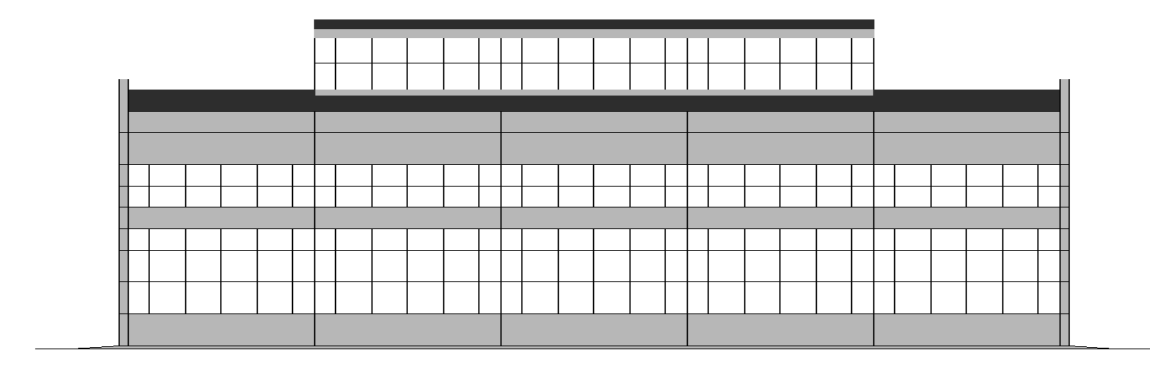

Для барвистішого результату можна використовувати градієнт. Для цього потрібно запустити команду **Штриховка** та активувати закладку **Градиент**. Відмінність від заливки у тому, що можна використовувати **два** кольори плавно-перехідних з одного в іншій. Необхідно вибрати тип градієнту, вказати маркери тим же способом що і в заливці, вказати необхідні кольори і переглянути попередній перегляд.

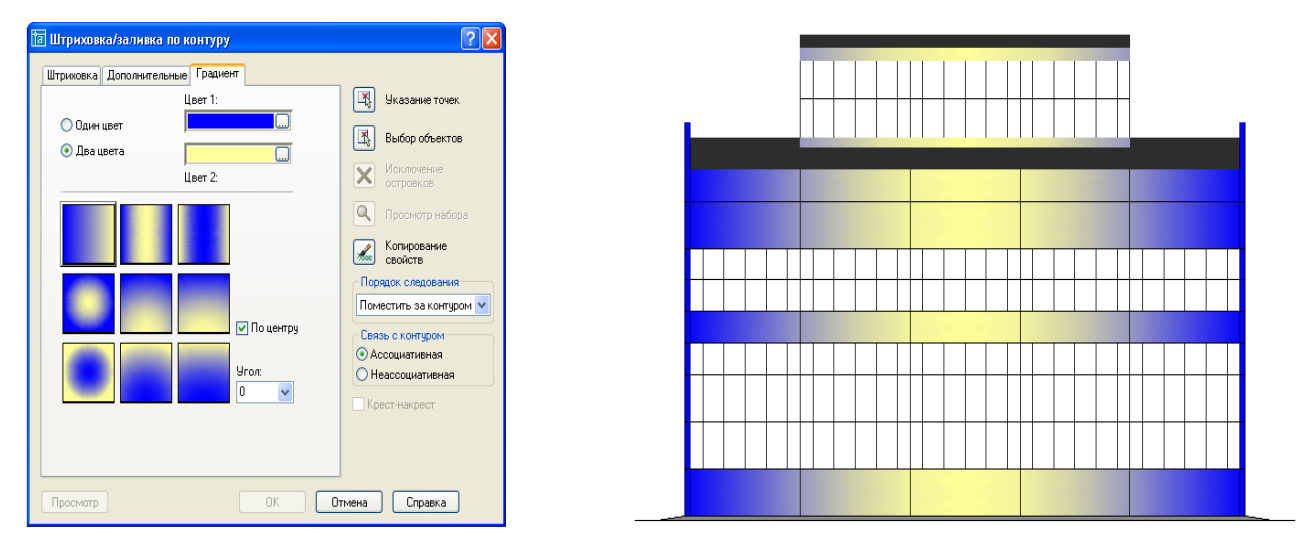

Рисунок 9.3 ‒ Діалогове вікно **Градиент**

Для отримання результату професійного креслення обов'язково додаються такі елементи як відмітки, осі, напис звичайними командами примітивів системи AutoCAD.

 $\phi$ acad 1-...

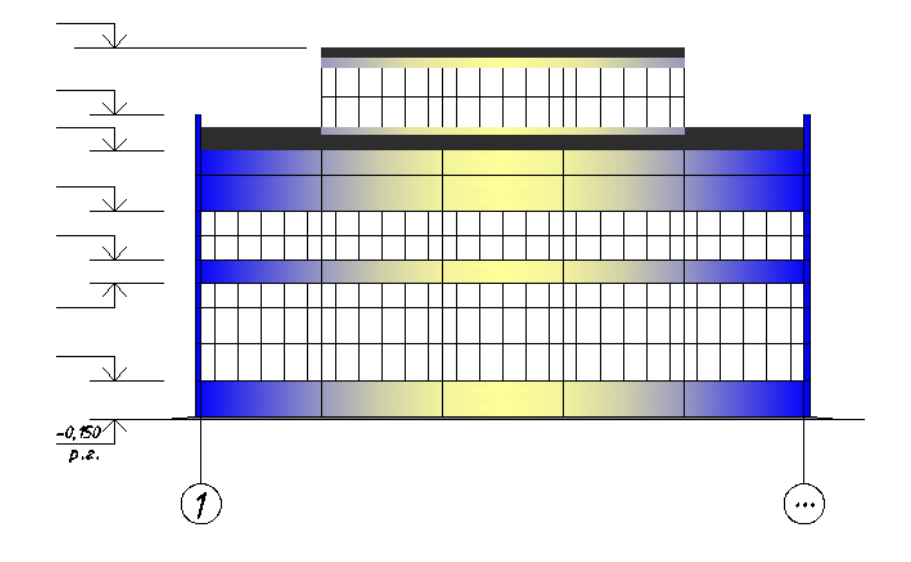

Рисунок 9.3 ‒ Креслення фасаду

# **10 ВИКОНАННЯ КРЕСЛЕННЯ ВУЗЛА**

#### **Вузол можна накреслити двома способами:**

**1**. **Скопіювати** вузол з вже існуючого плану або розрізу, шляхом копіювання окремих потрібних елементів, за допомогою команди **Copy** піктографічного меню **Редактирование**

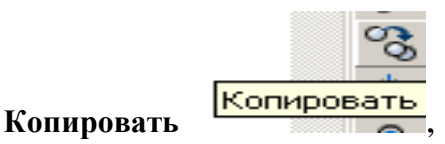

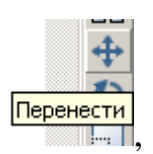

Після чого скористатись командою **Переместить** ,

Або командою, вказаною достеменно безпосередньо в командному рядку,

Команда: Komanga: \_move Выбериме объекмы:

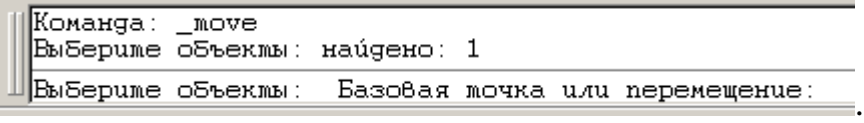

вказавши маркер переміщення - перевести в необхідне місце курсор і натиснути підтвердження лівої кнопки миші.

### **2**. **Безпосередньо викреслити** вузол зі всіма його елементами.

Розглянемо другий варіант. Спершу необхідно нанести перпендикулярні осі. Для цього потрібно вибрати режим **Орто –** з режимів роботи системи AutoCAD

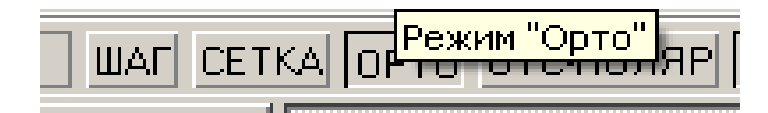

що дозволить креслити лінії під прямим кутом.

В наступному кроці необхідно задати команду

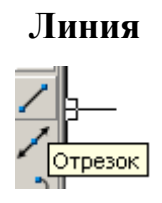

натиснувши курсор в необхідному місці і провівши лінію, горизонтальну або вертикальну, вказавши лівою кнопкою миші початкову і кінцеву точки. Наступний крок: вибрати знову команду **Линия** і провести лінію, перпендикулярну попередній. Після

вказівки другої точки відрізка необхідно натиснути пробіл, або праву кнопку миші і натиснути **Enter**, або клавішу **Esc**, для завершення команди.

Для того, щоб зробити штрихпунктирну лінію, спершу необхідно виділити об'єкти, які змінюватимемо. У нашому випадку - дві перпендикулярні лінії. Для виділення ліній – достатньо один раз натиснути на них лівою кнопкою миші. У верхній панелі **Тип линий** потрібно вибрати пунктир і завантажити його. Після цього лінії стануть пунктирними. Або скористатися раніше створеним шаром.

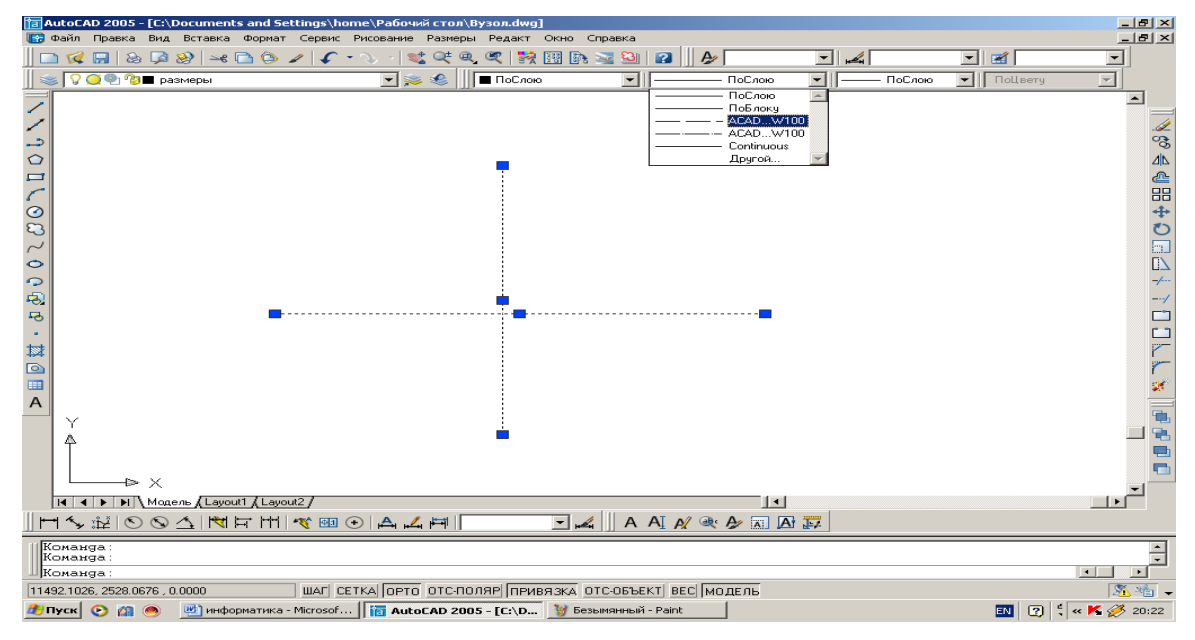

Рисунок 10.1 ‒ Вікно побудови перпендикулярних осей

Наступним етапом являється креслення прямокутних елементів. Достатньо вибрати в піктографічному меню команду **Прямоугольник**, зафіксувати першу точку, як написано в командному рядку. Після цього ввести в тому ж рядку з клавіатури команду, наприклад, @200,800. 200 - розміри прямокутника в міліметрах по осі Х, а 800 – по осі Y. При введенні необхідно проконтролювати, щоб цифри вводилися через кому і без пропусків. Всі подальші прямокутники креслимо за заданими розмірами.

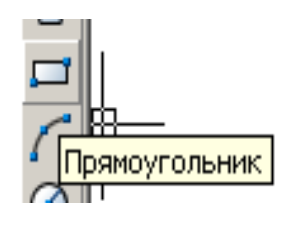

Для того, щоб накреслити прямокутник з необхідною прив'язкою, наприклад як вказано в зразку, потрібно скористатися одним з методів:

1) Накреслити прямокутник, перемістити його в центр перетину осей, задати команду **Переместить**, потім набрати в командному рядку **величину зсуву @30,30** (30,30 - величина зсуву прямокутника щодо перетину осей, відповідно горизонтально і вертикально);

2) Накреслити в будь-якому місці прямокутник, задати команду **Переместить**, вибрати об'єкти, вказати базовий маркер, потім **Shift + праву кнопку миші** - **Смещение**, після цього на точці перетину вказати точку і в командному рядку набрати відстань **@30,30**

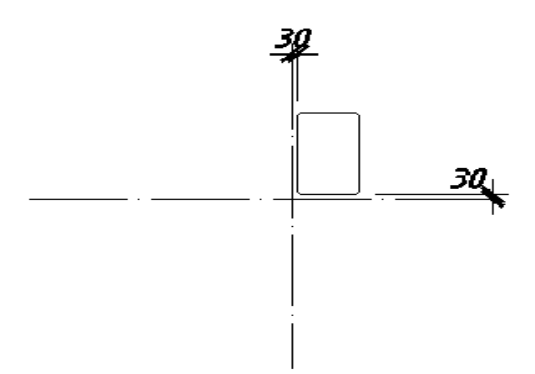

Для того, щоб зробити штрихування необхідно скористатися командою **Штриховка** піктографічного меню **Рисование:**

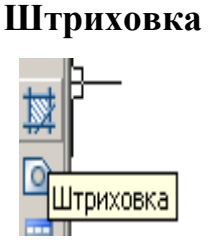

Після чого з'явиться закладка **Редактирование штриховки**, де можна на свій розсуд міняти властивості штриховки. Вибравши команду **Структура**, з'явиться **Палитра образцов штриховки**. У запропонованих варіантах вибрати штрихування, натиснувши на ній, наприклад **ANSI31**, потім натиснути **Выбор объектов**. Вибравши об'єкти, натиснути **пробіл** і підтвердити командою **ОК**. Для зміни відстані між штрихами необхідно в **Редактировании штриховки** змінити масштаб, наприклад, поставити 25.

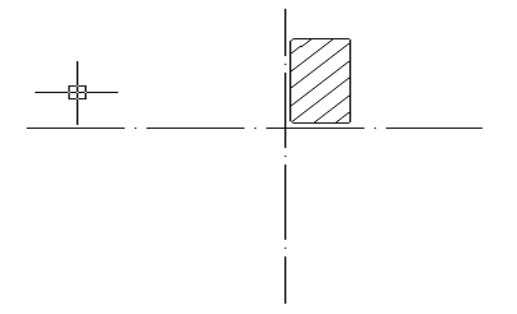

Розміри з виносними лініями проставляються за допомогою команди **Линейный размер**, який знаходиться на панелі інструментів **Размеры**

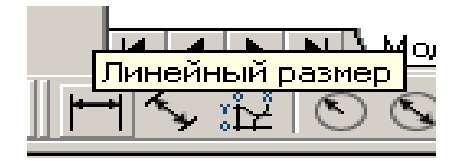

Для виносу розмірів креслення спочатку необхідно задати команду **Линейный размер**. Після чого вказати мишкою початкову і кінцеву точки та вивести лінійний розмір на потрібну висоту. Для редагування розміру, в нашому випадку написанні букви **b**, необхідно скористатися **Редактировать размер**.

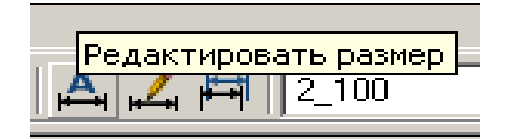

Виділити розмір, задати команду **Редактировать размер**, в командному рядку прописати **Новый, підтвердити командою ENTER**. У діалоговому вікні, що з'явилося, ввести необхідне значення, **b**. Вибрати даний об'єкт і натиснути пробіл. Для зміни висоти букв і цифр потрібно змінити масштаб у властивостях (**права** кнопка миші - **властивості масштаб**).

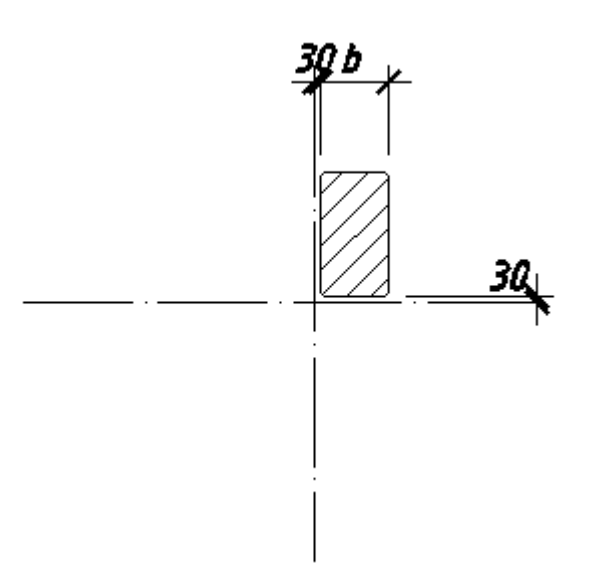

Для того, щоб накреслити виносні лінії, необхідно скористатися лініями і командою

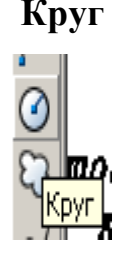

Щоб зробити коло жирнішим, можна скористатися варіантами:

1. За допомогою команди **Вес линий** задати товщину лінії: виділити об'єкт, вибрати команду **Вес линий** і задатися товщиною.

2. Скористатися заливкою, для цього скористатися командою **Инструментальные палитры** у верхньому рядку, вибрати заливку і вказати початкову точку в об'єкті.

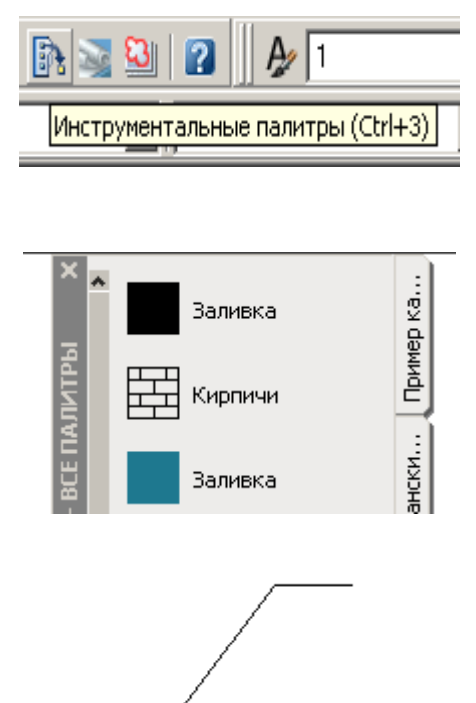

Щоб написати текст необхідно скористатися командою **Однострочный текст**

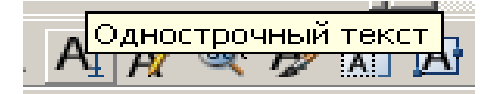

натиснувши на команду, вказати початкову точку, читаючи текст в командному рядку підтвердити або ввести нову висоту шрифту та кут повороту. Наступен: ввести текст і підтвердити командою ENTER. Даний текст можна переносити в будь-яке місце, скориставшись командою **Переместить**. Можна редагувати текст: для цього двічі натиснути лівою кнопкою миші і у вікні, що з'явилося, змінити дані – підтвердити командою **ОК**.

Для вкреслення маркера осей необхідно скористатися командами **Круг**, у командному рядку та вказати діаметр круга або його радіус. Текст написати за допомогою **Однострочного текста**.

Для позначення вузла, скористатися командами **Круг, линия и Однострочный текст,**  в результаті вище зроблених дій, отримаємо накреслений вузол:

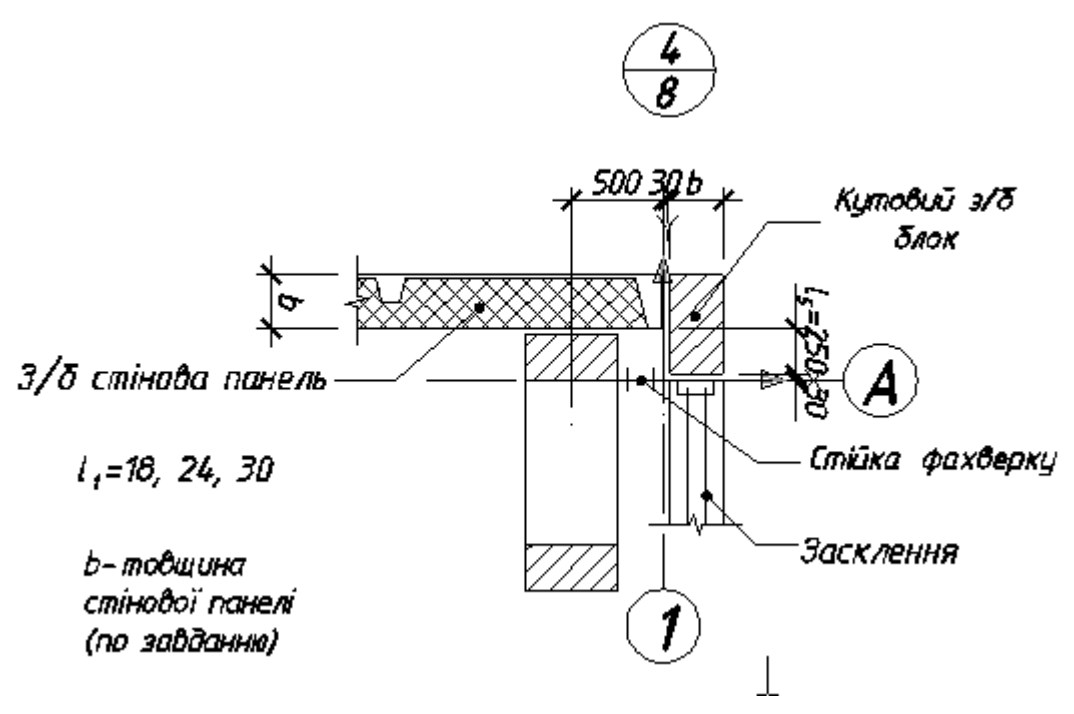

Рисунок 10.2 ‒ Креслення вузла

#### **11 ВИКОНАННЯ ЗАВДАНЬ ЛАБОРАТОРНИХ РОБІТ**

#### **Лабораторна робота №1**

**Тема:** Знайомство з графічним інтерфейсом системи комп'ютерної графіки AutoCAD.

**Мета**: Ознайомитись з графічним інтерфейсом системи комп'ютерної графіки AutoCAD та її можливостями. Вивчити графічний інтерфейс програми AutoCAD та порівняти його з інтерфейсом програм довільних графічних редакторів, ознайомитись з робочими параметрами документа, встановити призначення режимів роботи програми, вміти створювати власну панель інструментів, порівняти шаблони форматів зберігання файлів та вияснити різницю між ними. Закріпити знання, вміння та навички на практиці.

#### **Завдання**:

1. Завантажити програму **AutoCAD**. Зробити аналіз і порівняння завантаження головного вікна програми **Создание нового рисунка (Create New Drawing).** Порівняти команди **Start from Stratch**, **Template**, **Wizards**. Яка з вищеназваних команд необхідна для завантаження нового креслення? За допомогою якої команди потрібно вибрати десяткові одиниці вимірювання?

2. Проаналізувати інтерфейс середовища програми **AutoCAD.** Порівнятиінтерфейс програми з інтерфейсом програм Windows-додатків графічних редакторів, н-д: Paint, CorelDraw, PhotoShop. Вияснити подібність і різницю між програмами. Сформулювати переваги та недоліки.

a) Познайомтесь з командами панелі меню;

b) Проаналізуйте види панелей інструментів та команди, які належать до них;

c) В чому відмінність рядка стану від рядка стану звичайних програм Windowsдодатків, що особливого можна зазначити при порівнянні;

d) Визначити призначення контекстного меню, вікна властивостей обєкта Properties та командного рядка.

3. Встановити робочі параметри вручну перед створенням нового документу:

a) Встановити ліміти рисунка 400 \* 300 одиниць;

b) Встановити десяткові лінійні одиниці вимірювання з точністю до 0,001;

c) Встановити градусні кутові одиниці вимірювання.

4. Дослідити рядок стану. Визначити призначення режимів роботи програми **AutoCAD.** Дослідити та визначити призначення функціональних клавіш конкретним режимам роботи.

5. Активізувати (або навпаки) лічильник координат. Що змінилось?

6. Розглянути і порівняти панелі інструментів **Modify II, Object Snap, Dimension**. Занотуйте кілька команд з цих панелей.

7. Створити власну панель інструментів під власним прізвищем з основними характеристиками: **показати, плаваюча, рядок 2, розміщення по х – 200, по у – 200 одиниць** та закріпіть на ній основні команди **PointStyle, Arc, Hatch, Radius, Angle, Center, Tangent, Perpendicular, Node та Nearest.**

8. За допомогою примітивів накреслити графічні об'єкти згідно зразка 1.

**Зразок 1**

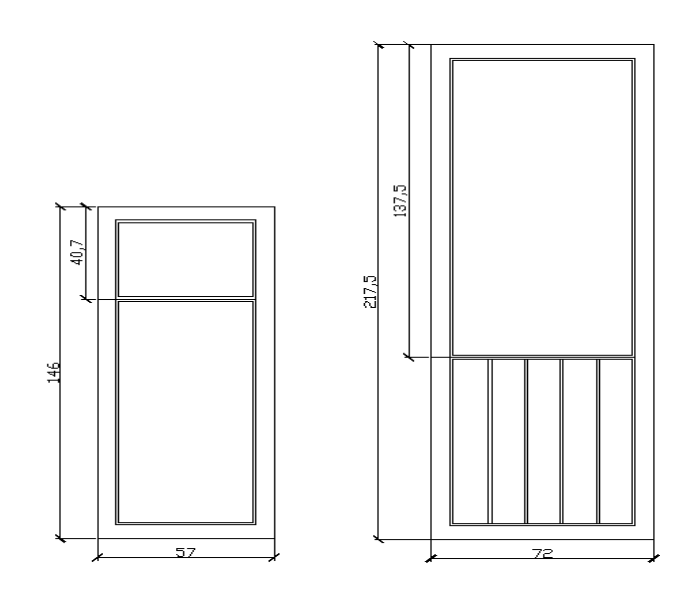

9. За довільним розмірами накреслити завдання згідно зразка, використовуючи примітив кола **CIRCLE,** та правила ділення кола на рівні частини, використовуючи знання, вміння та навички дисципліни «Інженерного креслення».

**Зразок 2**

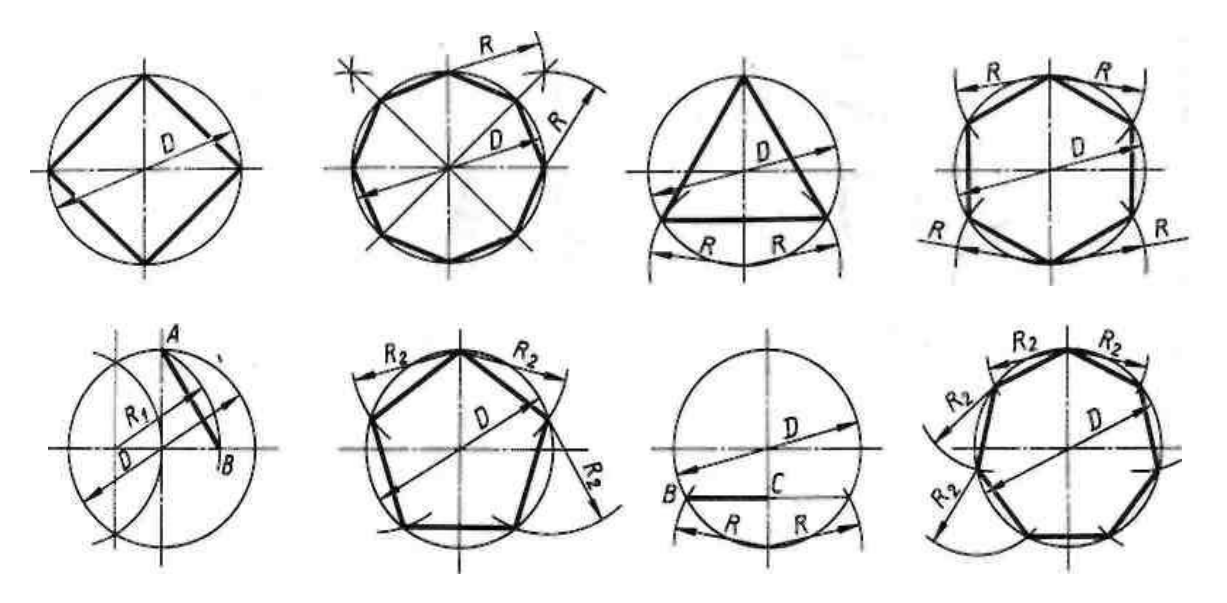

10. Зберегти документ у власній папці під власним прізвищем.

#### **Вказівки до виконання роботи**

1. Студент наводить опис інтерфейсу програми AutoCAD, а також послідовності дій, які виконує в процесі вивчення і дослідження даної теми відповідно до поставленого завдання.

2. На основі вищесказаного студент оформлює звіт виконаної роботи, включно з протоколом виконання роботи.

#### **Звіт про виконану роботу**

В титульному штампі А4 вказати: тему роботи, номер групи, прізвище та ініціали студента та викладача, дату виконання і здачі роботи, порядковий номер роботи.

Робочий штамп вміщує опис послідовних кроків виконання роботи, відповіді на контрольні запитання, приклад створених примітивів виконаної роботи, протокол виконання роботи.

#### **Контрольні запитання**

- 1. Склад інтерфейсу **AutoCAD.**
- 2. З чого починається початок роботи?
- 3. Яка різниця між простором листа та простором моделі?

4. Які режими роботи в **AutoCAD** вам відомі? Де здійснюється їх налаштування? Які функціональні клавіші відповідальні за певний вид режиму роботи?

5. Які команди належать до робочих параметрів **AutoCAD?** За допомогою яких команд їх можна настроїти?

6. Як створити власну панель інструментів? Яке її призначення?

7. Які формати збереження документів **AutoCAD** вам відомі, в чому полягає відмінність та особливості цих форматів?

# **Лабораторна робота №2**

**Тема:** Створення простих об'єктів графічними примітивами у двовимірному просторі. Креслення штампу формату А4.

**Мета**: Накреслити креслення згідно зразка, вміти розділяти креслення по шарах, вміти виносити розмірні лінії та налаштувати їх стиль.

#### **Завдання**

1. Завантажити систему комп'ютерної графіки **AutoCAD.**

2. Встановити робочі параметри вручну перед створенням нового документу:

d) Встановити ліміти рисунка 210 \* 297 одиниць в міліметрах;

e) Встановити десяткові лінійні одиниці вимірювання з точністю до 0,001;

f) Встановити градусні кутові одиниці вимірювання.

3. Дослідити панелі інструментів системи **AutoCAD,** піктографічні меню, та кнопки режимів роботи.

4. Згідно стандарту ГОСТ, за допомогою графічних примітивів, накреслити штамп формату А4. Зберегти його в якості шаблону під назвою МАЛИЙ\_ШТАМП\_А4.

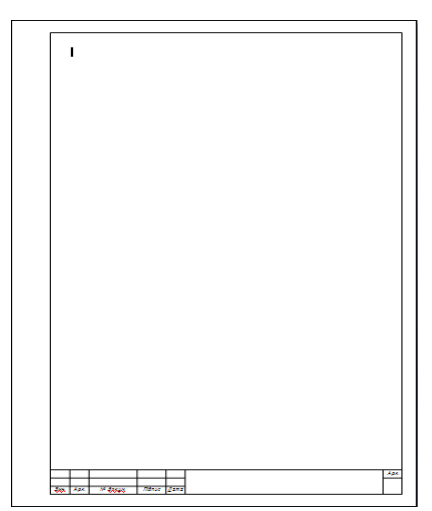

5. На створеному шаблоні за індивідуальним номером з списку журналу студентів групи накреслити завдання згідно зразка.

# **Вказівки до виконання роботи**

Студент наводить опис інтерфейсу програми AutoCAD, а також послідовності дій, які виконує в процесі вивчення і дослідження даної теми відповідно до поставленого завдання.

На основі вищесказаного студент оформлює звіт виконаної роботи, включно з протоколом виконання роботи.

#### **Звіт про виконану роботу**

В титульному штампі А4 вказати: тему роботи, номер групи, прізвище та ініціали студента та викладача, дату виконання і здачі роботи, порядковий номер роботи.

Робочий штамп вміщує опис послідовних кроків виконання роботи, відповіді на контрольні запитання, приклад створених креслень виконаної роботи, протокол виконання роботи.

- 1. Що таке автоматизоване проектування?
- 2. Яка головна функція САПР?
- 3. Які підсистеми входять до складу САПР?
- 4. Що таке проектна процедура та проектна операція
- 5. Які можливості надає система комп'ютерної графіки **AutoCAD?**
- 6. З яких елементів складається робочий стіл системи **AutoCAD?**
- 7. Як задати положення точки на кресленні в системі **AutoCAD?**
- 8. Як нанести допоміжну сітку на робоче поле?

Зразок 1

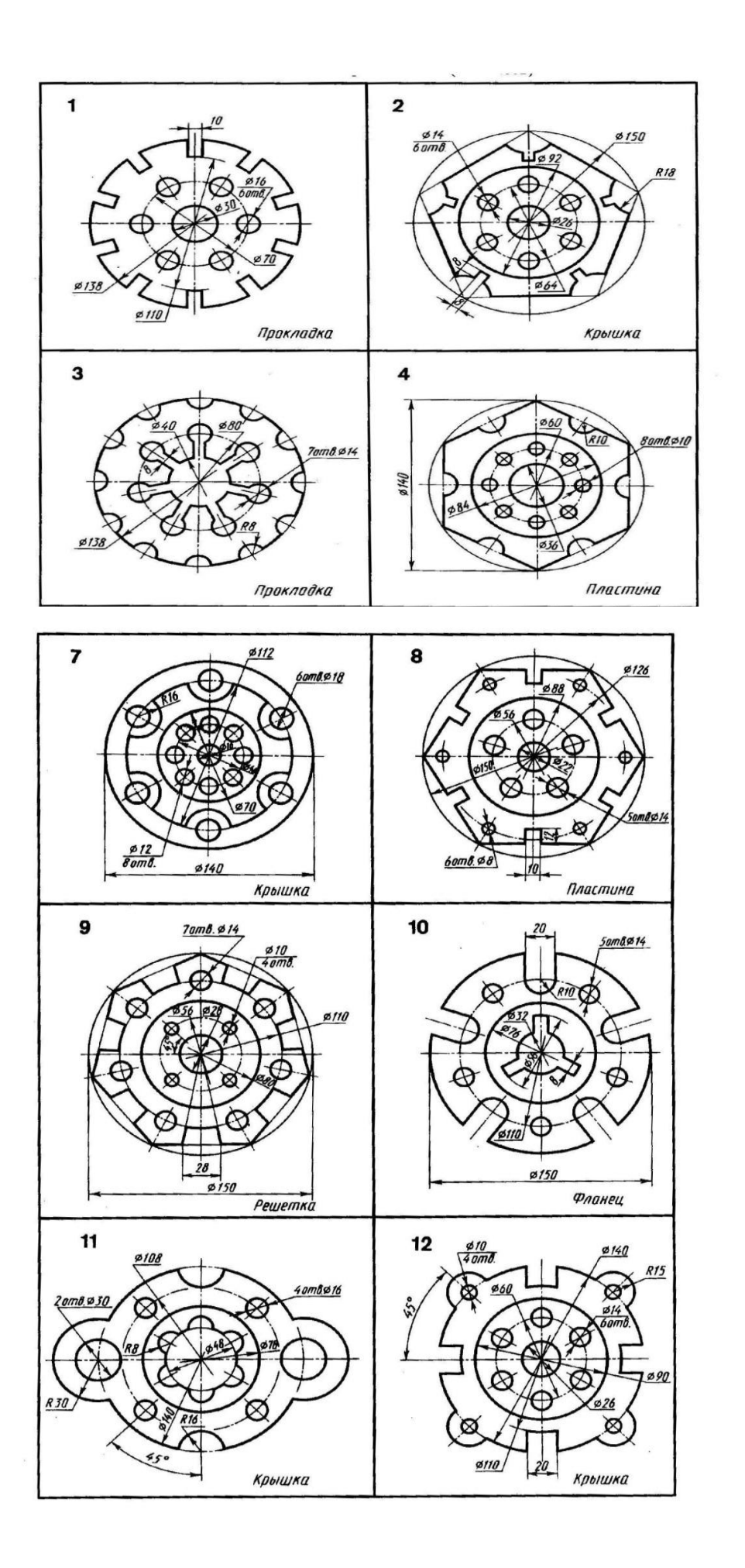

**Тема:** Використання інтерактивного методу, методу абсолютних і відносних координат для побудови об'єктів, дотримуючись вказаного їх розміщення. Застосування шарів креслення рисунка.

**Мета**: За допомогою команд побудови простих об'єктів накреслити креслення згідно зразка, користуючись командами встановлення робочих параметрів AutoCad, командами управління екранними зображеннями і різними способами прив'язок, командами властивостей об'єктів. Навчитися створювати та вставляти блоки до робочого креслення. Навчитися користуватися шарами.

#### **Завдання**

1. Завантажити програму AutoCAD, задати основні одиниці креслення – мм.

2. Задати границі креслення формату А4.

3. Виконати креслення згідно зразка за допомогою команд побудови простих об'єктів та команд редагування.

4. Задати розмірний стиль згідно вимог до ГОСТу: засічки – по 2 од., висота тексту – 3.5 од., положення тексту – над лінією, встановити розміщення тексту у відповідності з стандартами ISO.

5. Використовуючи абсолютні та відносні координати накреслити завдання згідно зразка 1 та зразка 2, використовуючи знання, вміння та навички з дисципліни «Геодезія»

6. Для різних масивів даних застосовувати різні шари креслення за власною назвою, створити кілька блоків для масиву лісових насаджень.

7. Зберегти креслення, підготувати звіт.

#### **Вказівки до виконання роботи**

1. Студент наводить опис інтерфейсу програми AutoCAD, а також послідовності дій, які виконує в процесі вивчення і дослідження даної теми відповідно до поставленого завлання.

2. На основі вищесказаного студент оформлює звіт виконаної роботи, включно з протоколом виконання роботи.

#### **Звіт про виконану роботу**

В титульному штампі А4 вказати: тему роботи, номер групи, прізвище та ініціали студента та викладача, дату виконання і здачі роботи, порядковий номер роботи.

Робочий штамп вміщує опис послідовних кроків виконання роботи, відповіді на контрольні запитання, приклад створених креслень виконаної роботи, протокол виконання роботи.

- 1. Що входить до складу математичного забезпечення?
- 2. Що характеризує ступінь універсальності математичної моделі?
- 3. Як оцінюється адекватність математичної моделі?
- 4. Які існують методи пошуку технічних рішень?
- 5. Які існують методи оптимізації у проектуванні?
- 6. За допомогою яких команд відбувається побудова простих об'єктів?
- 7. Для чого використовується об'єктна прив'язка?
- 8. Які основні способи вибору об'єктів в системі AutoCAD?
- 9. Як віддаються команди в системі AutoCAD?

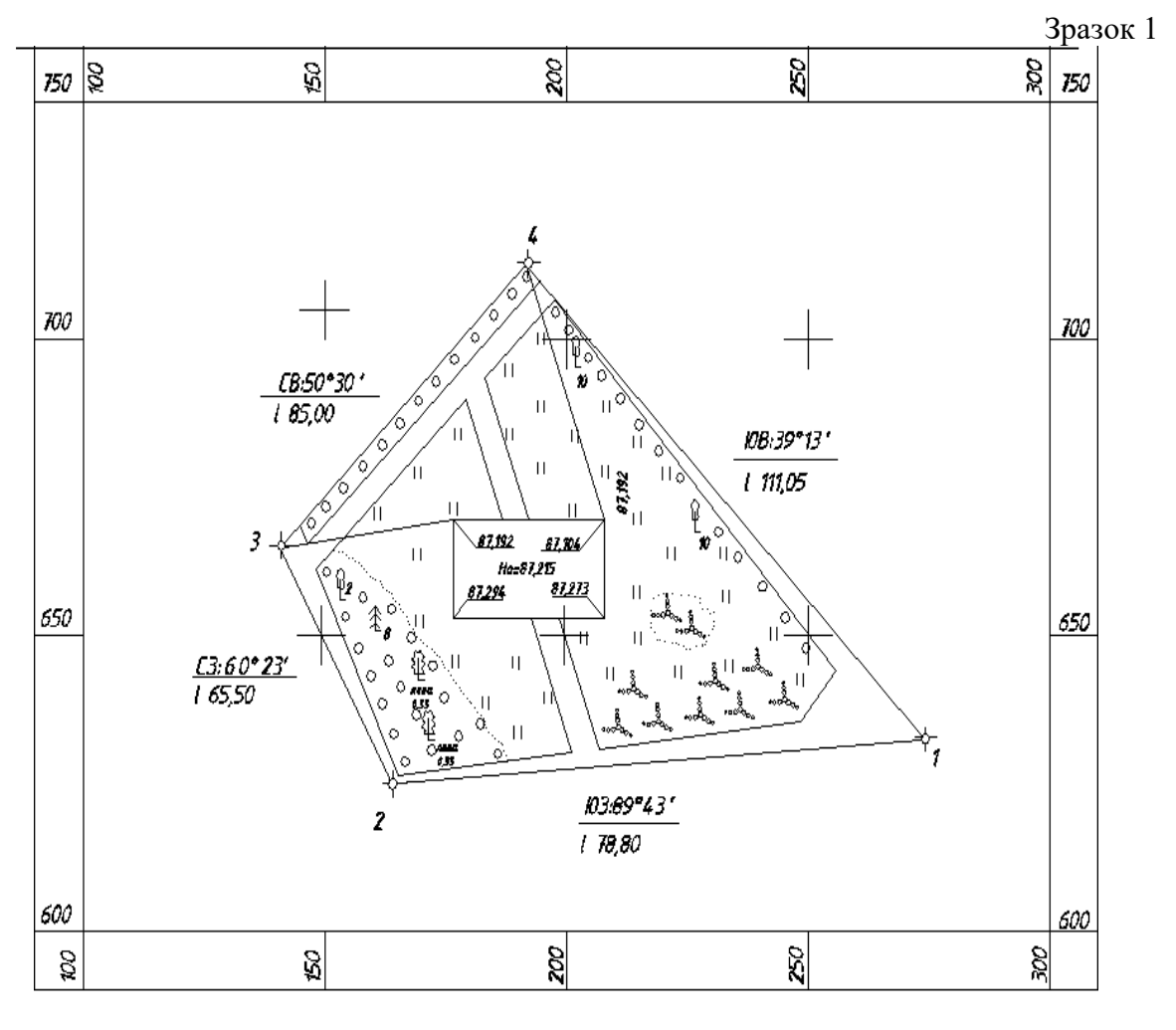

Зразок 2

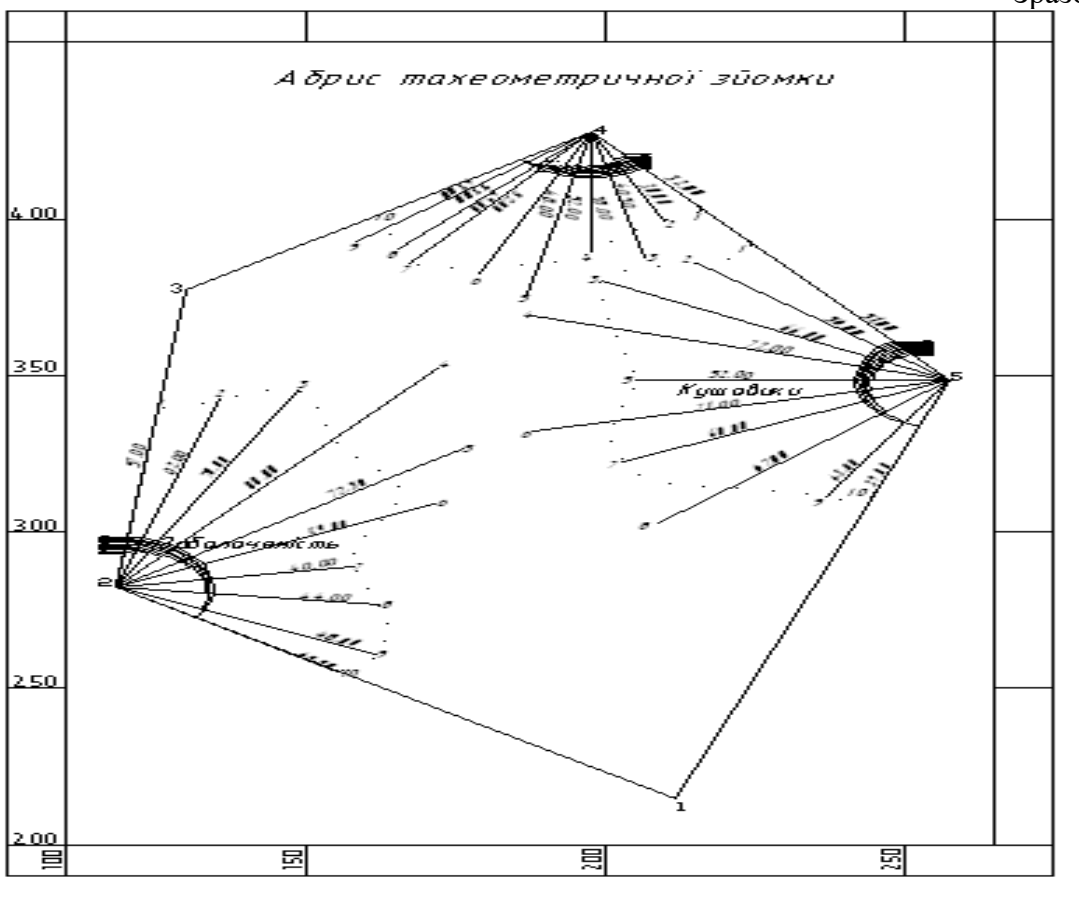

**Тема:** Креслення контурів технічних деталей в системі AutoCAD, використовуючи правила спряження за допомогою команди ARC. Нанесення розмірів.

**Мета**: Вміти створювати, форматувати та редагувати текстовий та розмірний стиль в заданому кресленні. За допомогою команд побудови простих та складних об'єктів накреслити креслення згідно зразка, користуючись командами встановлення робочих параметрів AutoCad, командами управління екранними зображеннями і різними способами прив'язок, командами властивостей об'єктів.

# **Завдання**

1. Завантажити систему комп'ютерної графіки **AutoCAD.**

2. Встановити робочі параметри вручну перед створенням нового документу:

а) встановити ліміти рисунка 210 \* 297 одиниць в міліметрах;

б) встановити десяткові лінійні одиниці вимірювання з точністю до 0,001;

в) встановити градусні кутові одиниці вимірювання.

3. Завантажити шаблон під назвою МАЛИЙ\_ШТАМП\_А4. В даному шаблоні виконати креслення згідно зразка1.

4. Налаштувати розмірний стиль: лінії стрілок по блоку, висота тексту 3.5, розміщення згідно ISO, використовувати загальний масштаб – 1, точність одиниць – 0.

5. Налаштувати текстовий стиль: Командою TextStyle і MultilineText створити текст згідно зразка, задавши наступні параметри: Font\_Name – Isocpeur, Font\_Style – regular, Height  $-3.5$ , Width\_Factor  $-1.500$ , Obligue\_Angle  $-15$ .

#### **Вказівки до виконання роботи**

Студент наводить опис інтерфейсу програми AutoCAD, а також послідовності дій, які виконує в процесі вивчення і дослідження даної теми відповідно до поставленого завдання.

На основі вищесказаного студент оформлює звіт виконаної роботи, включно з протоколом виконання роботи.

#### **Звіт про виконану роботу**

В титульному штампі А4 вказати: тему роботи, номер групи, прізвище та ініціали студента та викладача, дату виконання і здачі роботи, порядковий номер роботи.

Робочий штамп вміщує опис послідовних кроків виконання роботи, відповіді на контрольні запитання, приклад створених креслень виконаної роботи, протокол виконання роботи.

- 1. Що входить до складу інформаційного забезпечення САПР?
- 2. Що таке бази даних?
- 3. Які дві моделі існують для створення баз даних?
- 4. Які графічні дані підтримуються базою даних САПР?
- 5. Які операції існують для роботи з базами даних?
- 6. Які два методи існують для підключення зовнішніх баз даних в AutoCad?
- 7. Чим ці методи відрізняються один від одного?
- 8. Які команди редагування використовуються для креслення рисунка?
- 9. Створення та використання блоків, блоків з атрибутами, редагування блоків.
- 10. Текст, створення тексту, редагування та форматування тексту.
- 11. Розмірний стиль, його створення та використання.

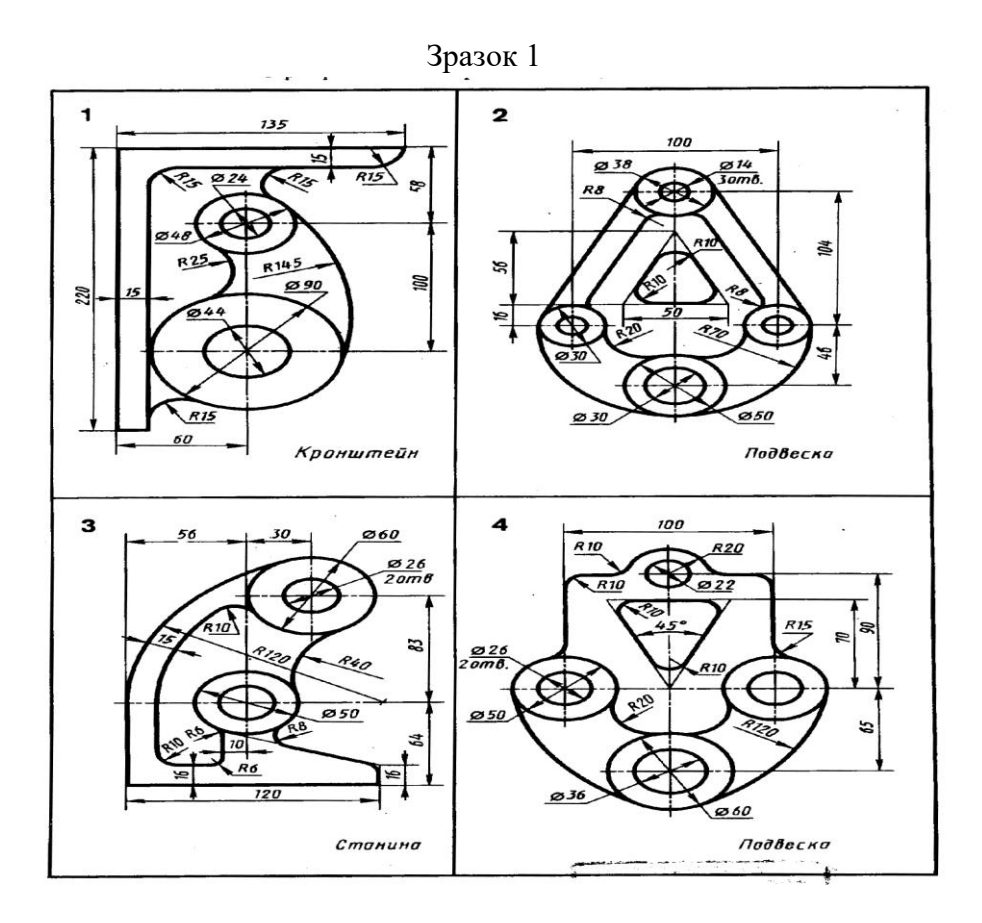

Зразок 2

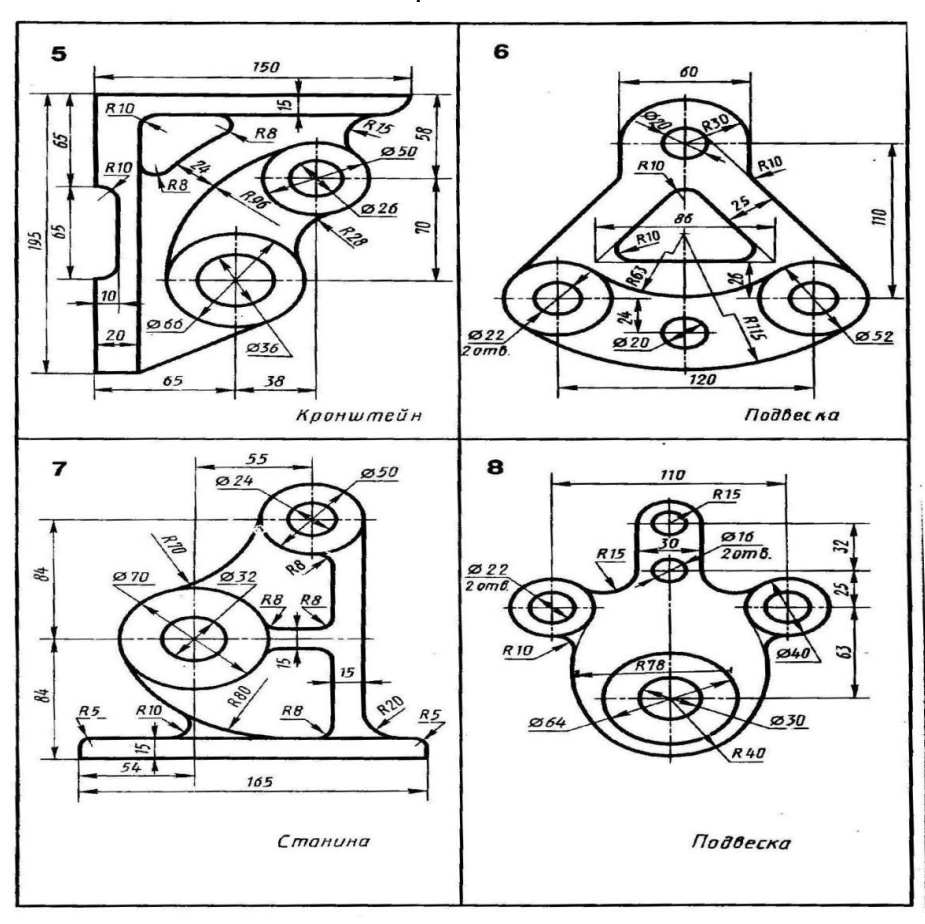

**Тема:** Керування відображенням на екрані в системі AutoCAD. Використання графічних об'єктів для побудови експлікації будівель і споруд та генплану AutoCAD.

**Мета**: Використовуючи графічні об'єкти побудувати експлікацію будівель і споруд та генплан. Вміти застосовувати текстовий та розмірний стиль в заданому кресленні. За допомогою команд побудови простих та складних об'єктів накреслити креслення згідно зразка, користуючись командами встановлення робочих параметрів AutoCAD, командами управління екранними зображеннями, прив'язками. Використати команди відстань та площу для знаходження властивостей креслення.

#### **Завдання**

1. Завантажити систему комп'ютерної графіки **AutoCAD.**

2. Встановити робочі параметри вручну перед створенням нового документу:

а) встановити ліміти рисунка 210 \* 297 одиниць в міліметрах;

б) становити десяткові лінійні одиниці вимірювання з точністю до 0,001;

в) становити градусні кутові одиниці вимірювання.

3. Завантажити шаблон під назвою МАЛИЙ\_ШТАМП\_А4. В даному шаблоні виконати креслення згідно зразка1.

4. Налаштувати розмірний стиль: лінії стрілок по блоку, висота тексту 3.5, розміщення згідно ISO, використовувати загальний масштаб – 1, точність одиниць – 0.

5. Налаштувати текстовий стиль: Командою TextStyle і MultilineText створити текст згідно зразка, задавши наступні параметри: Font\_Name – Isocpeur, Font\_Style – regular, Height  $-3.5$ , Width Factor – 1.500, Obligue Angle – 15.

#### **Вказівки до виконання роботи**

1. Студент наводить опис інтерфейсу програми AutoCAD, а також послідовності дій, які виконує в процесі вивчення і дослідження даної теми відповідно до поставленого завдання.

2. На основі вищесказаного студент оформлює звіт виконаної роботи, включно з протоколом виконання роботи.

#### **Звіт про виконану роботу**

В титульному штампі А4 вказати: тему роботи, номер групи, прізвище та ініціали студента та викладача, дату виконання і здачі роботи, порядковий номер роботи.

Робочий штамп вміщує опис послідовних кроків виконання роботи, відповіді на контрольні запитання, приклад створених креслень виконаної роботи, протокол виконання роботи.

- 1. Створення та використання блоків, блоків з атрибутами, редагування блоків.
- 2. Текст, створення тексту, редагування та форматування тексту.
- 3. Розмірний стиль, його створення та використання.
- 4. Для чого застосовуються блоки рисунка?
- 5. У чому полягає відмінність між вбудованими і зовнішніми блоками?
- 6. Назвіть основні опції команди зміни масштабу.
- 7. Для чого використовуються різні видові екрани?
- 8. Як виміряти кут нахилу відрізка?
- 9. Чи можна обчислити сумарну площу кількох графічних об'єктів?

**Зразок 1**

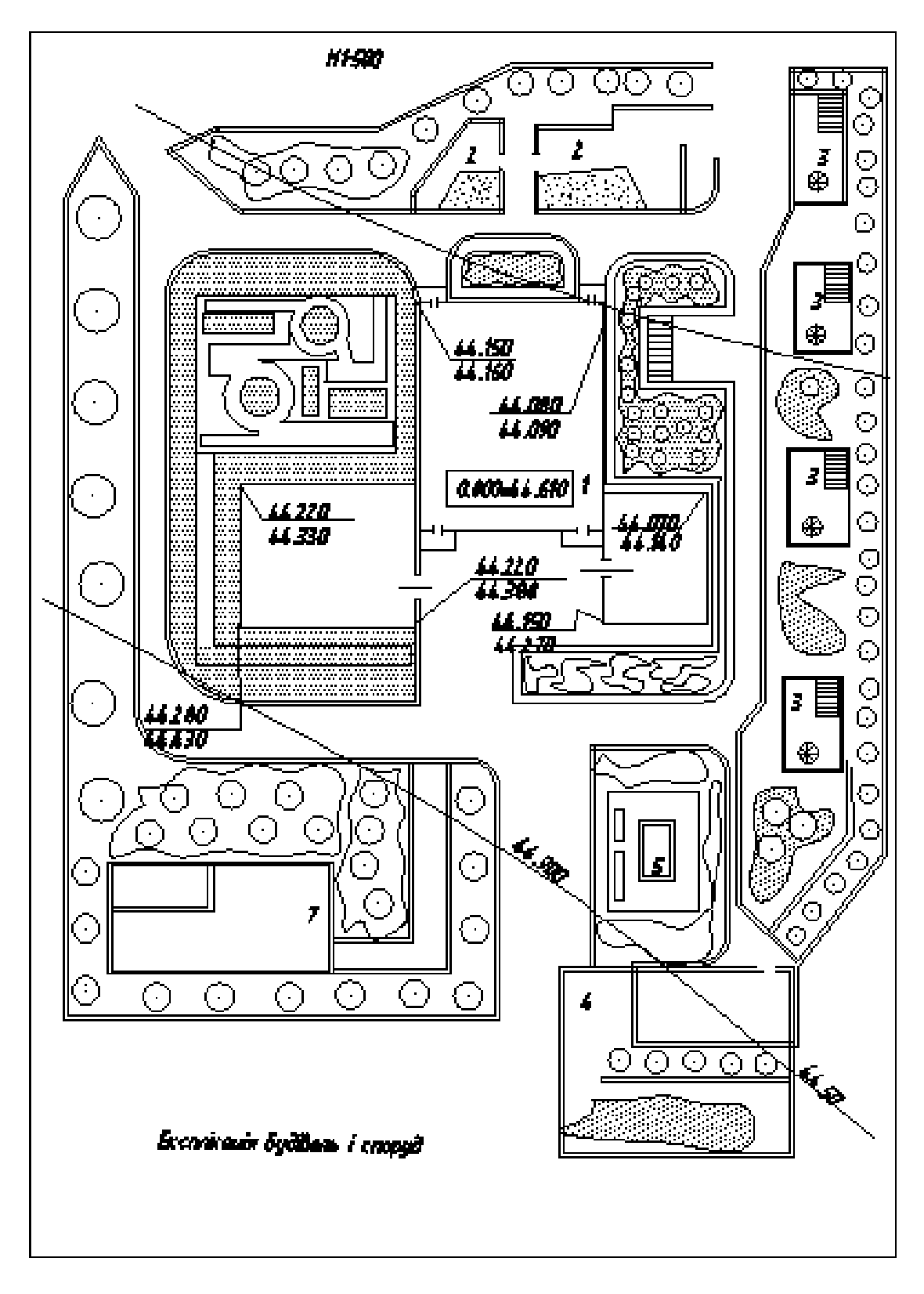

ГЕНПЛАН 60.00 59,00 ₫ Красная линия <u>တရီဝဝ</u> త 0 (9 g)<br>Oraniza …<br>たる × 6) **ELECTRIC**<br>DELECTRICIPTY<br>DELECTRICIPTY 22.5 5,5 25 E) Β 61.DO **CONTRACTOR** 59.00  $\frac{1}{2}$ Uï 25 G 61.00<br>60.00<br>(1) 61.00 ↧ h 81,150 ang<br>0 ang 医皮肤发热 ı i. 医运动 **Ballion** d<br><del>Mu</del>l 18 35 25 w **BARANGARA ARTICLE CONTRACTOR COMMUNICATION** Š Ŋ 74 ន្ទ ş Ē ھا 62.00 60,00 ä Á 0 И  $\bigoplus_{\substack{61,00\\61,00}}$ 괚 ŋ Œ Красная диния Φ ę 医皮肤病 KIID \$ ÷. Ø 靈 61.00 币 48,5 ाञ् 34 10 10 35 <u> Partid Christian Christian Christian Christian Christian Christian Christian Christian Christian Christian Ch</u> IJ 12 an 13 変化  $\overline{62}$ ,  $\infty$ 

**Зразок 2**

# **Лабораторна робота №6**

**Тема:** Побудова графічних об'єктів в системі AutoCAD: лінія, конструктивна лінія, мультилінія, прямокутник, полілінія, точка, штриховка. Використання графічних об'єктів для побудови геологічного розрізу грунту в системі AutoCAD.

**Мета**: Використовуючи графічні об'єкти побудувати геологічний розріз. Вміти застосовувати текстовий та розмірний стиль в заданому кресленні. За допомогою команд побудови простих та складних об'єктів накреслити креслення згідно зразка, вміти застосовувати команди редагування до креслення, навчитись застосовувати команду Штриховка до заданого креслення.

#### **Завдання**

1. Завантажити систему комп'ютерної графіки **AutoCAD.**

2. Встановити робочі параметри вручну перед створенням нового документу:

а) Встановити ліміти рисунка 210 \* 297 одиниць в міліметрах;

б) Встановити десяткові лінійні одиниці вимірювання з точністю до 0,001;

с) Встановити градусні кутові одиниці вимірювання.

3. Завантажити шаблон під назвою МАЛИЙ\_ШТАМП\_А4. В даному шаблоні виконати креслення згідно зразка1.

4. Налаштувати розмірний стиль: лінії стрілок по блоку, висота тексту 3.5, розміщення згідно ISO, використовувати загальний масштаб – 1, точність одиниць – 0.

5. Налаштувати текстовий стиль: Командою TextStyle і MultilineText створити текст згідно зразка, задавши наступні параметри: Font\_Name – Isocpeur, Font\_Style – regular, Height  $-3.5$ , Width Factor – 1.500, Obligue Angle – 15.

# **Вказівки до виконання роботи**

- 1. Студент наводить опис інтерфейсу програми AutoCAD, а також послідовності дій, які виконує в процесі вивчення і дослідження даної теми відповідно до поставленого завдання.
- 2. На основі вищесказаного студент оформлює звіт виконаної роботи, включно з протоколом виконання роботи.

#### **Висновки**

В цьому розділі студент порівнює виконану власноруч роботу у відповідності до завдання.

#### **Звіт про виконану роботу**

В титульному штампі А4 вказати: тему роботи, номер групи, прізвище та ініціали студента та викладача, дату виконання і здачі роботи, порядковий номер роботи.

Робочий штамп вміщує опис послідовних кроків виконання роботи, відповіді на контрольні запитання, приклад створених креслень виконаної роботи, протокол виконання роботи.

- 1. Для чого використовується об'єктна прив'язка?
- 2. Які основні способи вибору об'єктів в системі AutoCAD?
- 3. Як віддаються команди в системі AutoCAD?
- 4. Як задати положення точки на кресленні в системі AutoCAD?
- 5. Що таке панорамування рисунка?
- 6. Як можна перейти до іншої системи координат?
- 7. Як віддаються команди побудови графічних об'єктів?
- 8. Як зафарбувати побудований графічний об'єкт?
- 9. Які стилі штриховки використовуються в AutoCAD?

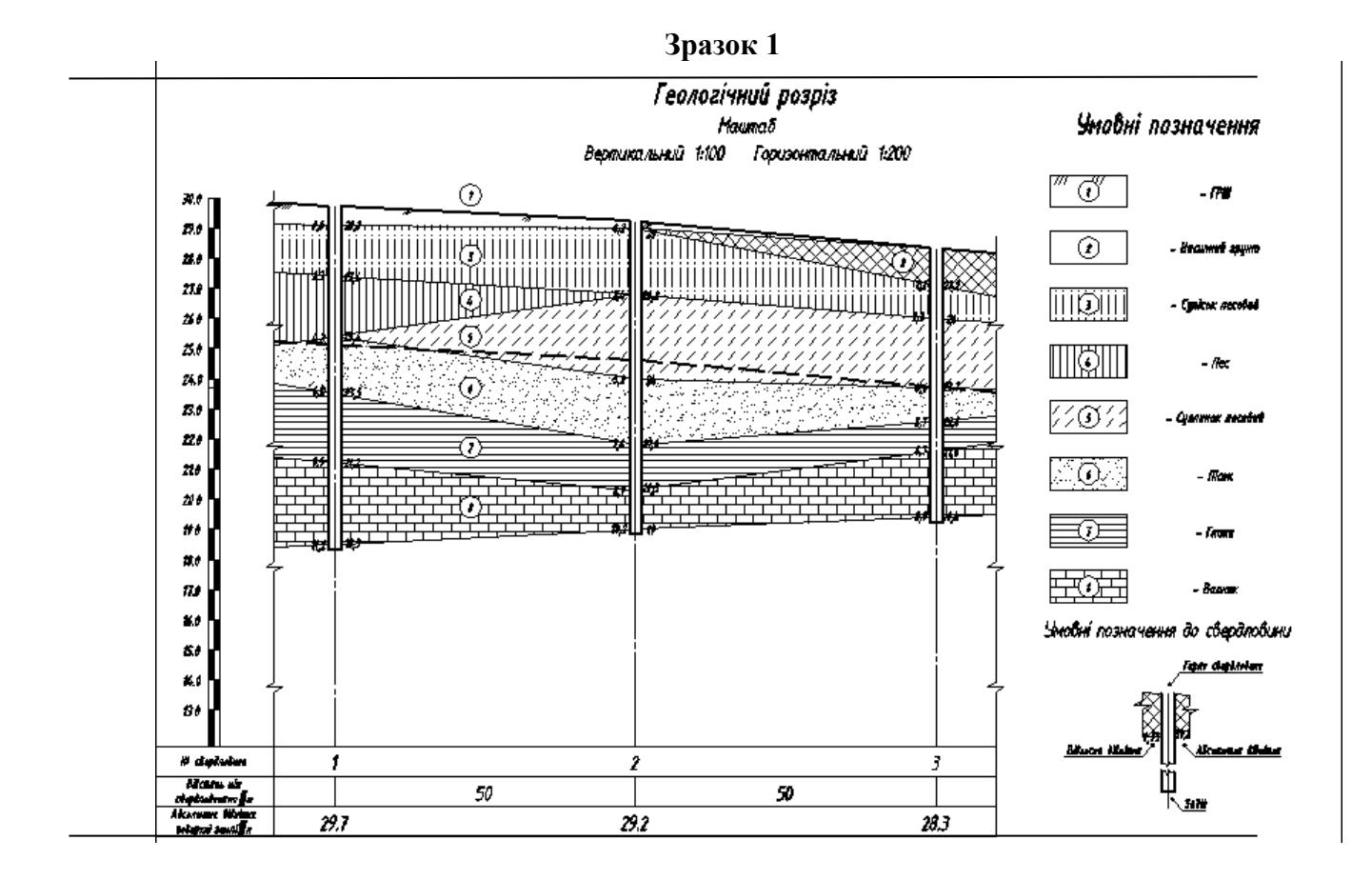

# **СПИСОК ВИКОРИСТАНОЇ ЛІТЕРАТУРИ**

1. Баженов В.А, Криксунов Е.З., Перельмутер А.В., Шишов О.В. Інформатика. Інформаційні технології в будівництві. Системи автоматизованого проектування.: Підручник для студ. вищих навч. закл. – К.: Каравела, 2004. – 360 с **ISBN 966-96331-2-5**

2. Михайленко В. Є., Ванін В. В., Ковальов С.М. Інженерна та комп'ютерна графіка: Підручник для студ. вищих навч. закл. / За ред.. Михайленка В.Є.. 3-є вид. – К Каравела, 2004. – 344 с.

3. Михайленко В.Є., Ванін В.В., Ковальов С.М. Інженерна графіка: Підручник для студентів вищих закладів освіти / За ред.. Михайленка В.Є. 3-є вид. – К.: Каравела, 2004. – 288с.

4. Миронов Б.Г. М64 Сборник заданий по инженерной графике с примерами выполнения чертежей на компьютере: Учеб. пособие / Б.Г. Миронов, Р.С. Миронова, Д.А. Пяткина, А.А. Пузиков – 3 - е изд., испр. и доп. – М.: Высш. шк., 2004. – 355 с.: ил. **ISBN 5- 06-004287-1**

5. Справочник по инженерной графике / Потишко А. В., Крушевская Д.П. Под ред. А.В. Потишко. – 2-е изд., перераб. и доп. – Киев: Будівельник, 1983. – 264 с.

6. Методические указания к лабораторным работам по машинной графике. Раздел "Пользовательский режим системы "Автокад" " Сост. БадаевЮ.И., Грибов С.П., Залевский В.И.-К :КПИ ,1991,130 с.

7. Методичні вказівки до лабораторних робіт з комп'ютерної графіки "Мегакад"/Київ,КПУ, 1995.

8. Романичева Э.Т, Сидорова Т.М. , Сидоров С.Ю., Автокад 14. Русская и англоязычная версии - М : ДМК, 1999, 446 с.

# **3MICT**

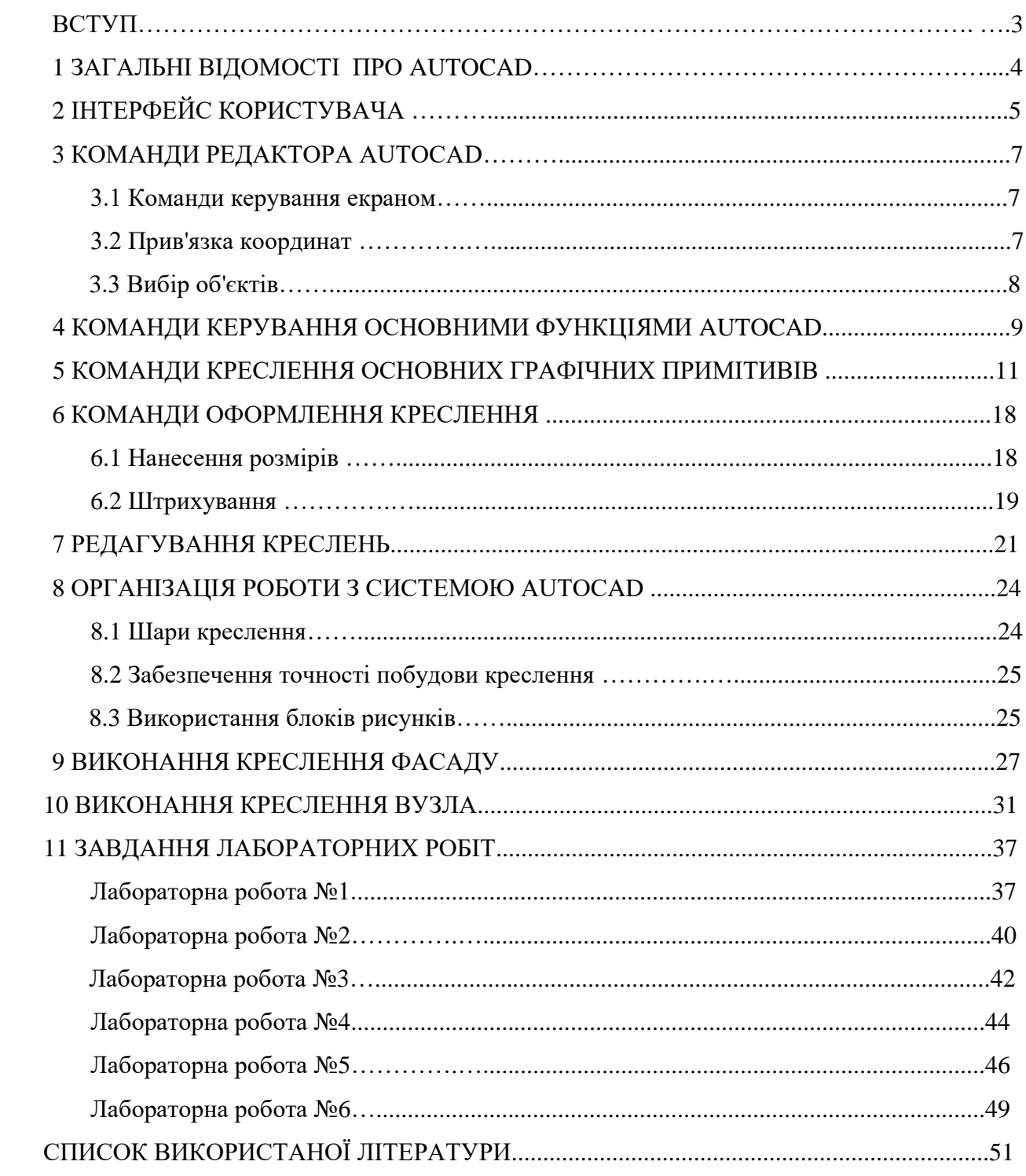